#### **Ghid de pregătire pentru certificarea IC3 Global Standard 4**

#### **Bazele utilizării calculatorului**

#### **Lecția 2: Fişiere şi foldere**

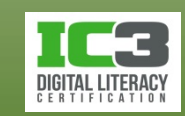

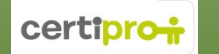

# **Obiectivele lecției**

- Cum să lucraţi cu o fereastră standard
- Ce este un fișier și respectiv un folder
- Selectarea fişierelor și a folderelor
- Copierea și mutarea fişierelor sau folderelor
- Vizualizări pentru unitățile de stocare, fişiere şi foldere
- Modificarea proprietăților fișierelor și folderelor
- Redenumirea fișierelor și folderelor
- Găsirea fişierelor

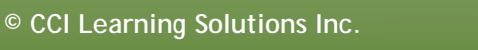

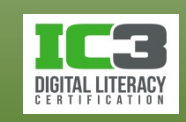

#### **Componentele unei ferestre**

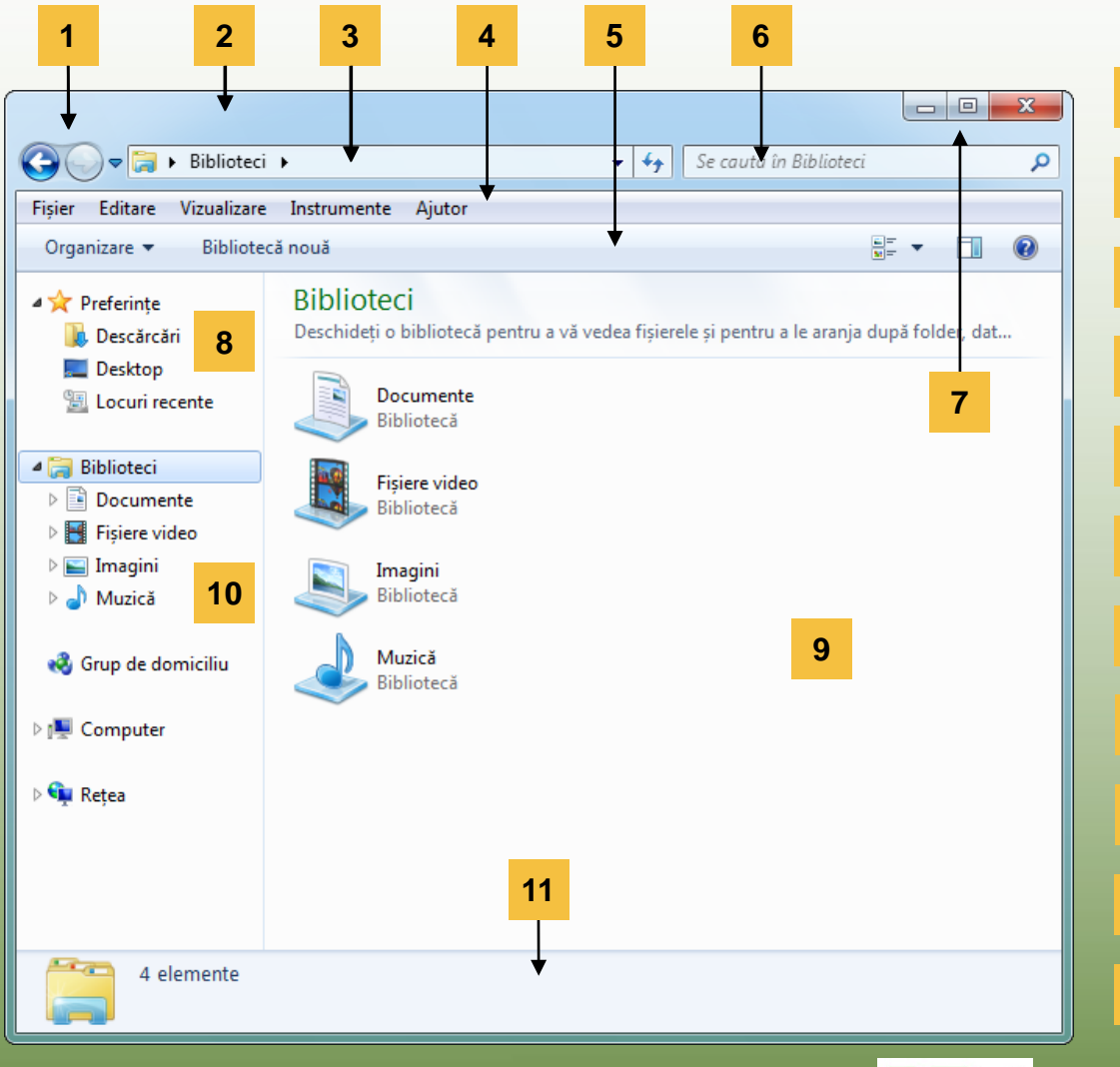

- **1** Butoane de navigare Înapoi/Înainte
- Bară de titlu **2**
- Bară de adrese **3**
- Bară de meniu **4**
- Bară de comenzi **5**
- Casetă de căutare **6**
- Butoane de control **7**
- Legături către Preferințe **8**
- Panou de conținut **9**
- Panou de navigare **10**
- Panou cu detalii **11**

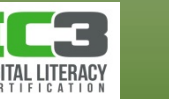

#### **Componentele unei ferestre**

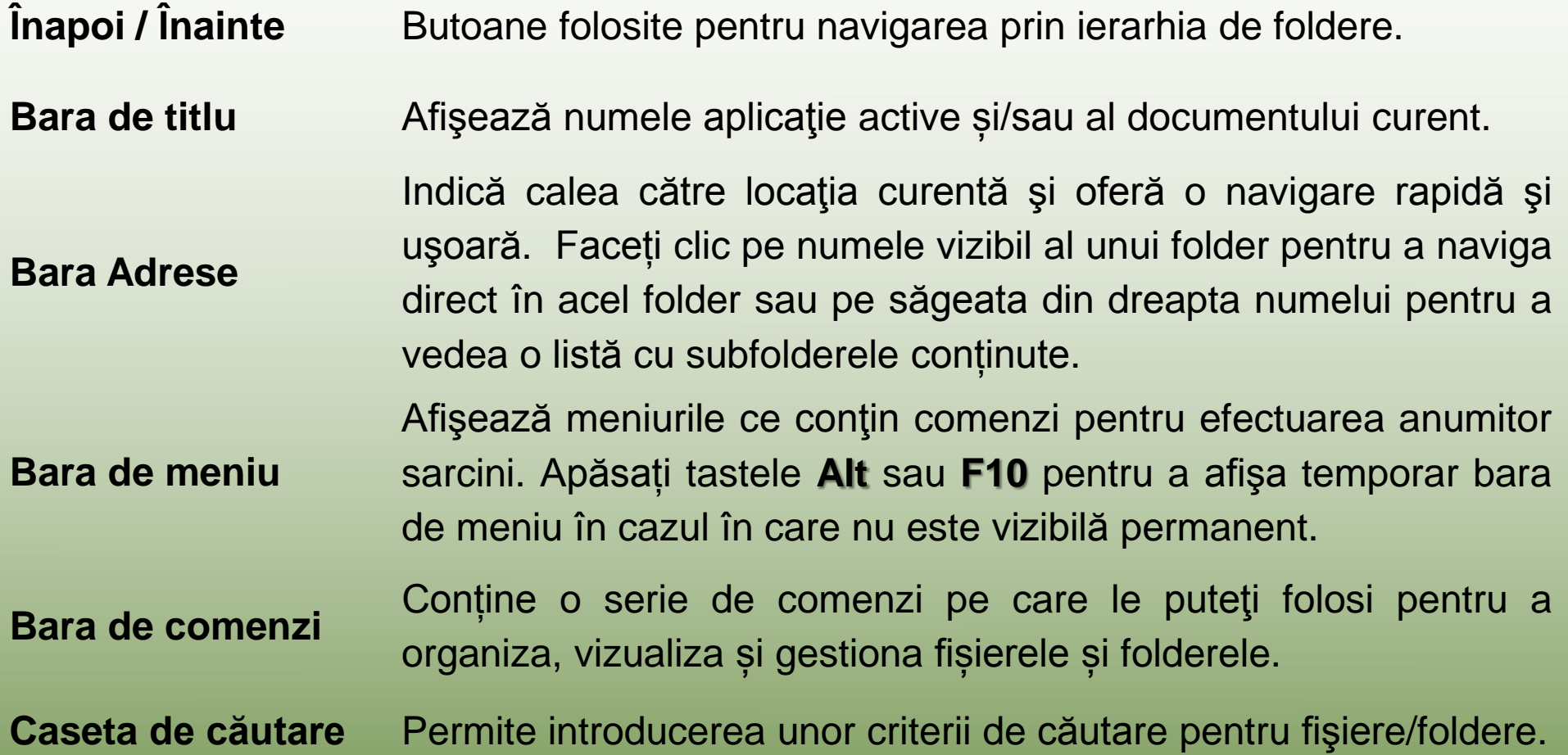

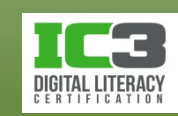

#### **Componentele unei ferestre**

**Butoane de control**

**Legături către** 

**Panoul de navigare**

**Panoul de conținut Panoul cu detalii**

 (**Minimizare**) Minimizarea aplicație în bara de activități. Faceți clic pe butonul din bara de activități pentru a restaura fereastra.

- (**Maximizare**) Afişează fereastra pe întregul ecran.
- (**Restabilire jos**) Restaurarea ferestrei la dimensiunile avute înainte de maximizare.
- (**Închidere**) Închide fereastra.

**Preferințe** Afişează linkuri către folderele sau locaţiile preferate.

Numit și lista de foldere, afişează foldere sau unități de stocare pe care puteţi face dublu-clic pentru a le vedea conţinutul. Folderele și unitățile de stocare pot fi extinse sau restrânse după cum doriți. Afişează conţinutul folderului sau unității de stocare selectate în panoul de navigare.

Afişează proprietăţi sau detalii despre fişierul sau folderul selectat în panoul de conţinut.

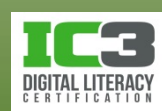

În acest exerciţiu veţi lucra cu butoanele de Maximizare, Minimizare, Restabilire jos şi Închidere.

- 1. Faceţi clic pe **Start**, iar apoi faceţi clic pe **Computer**.
- 2. Faceţi clic pe butonul (**Maximizare**) din colţul din dreapta, sus, al ferestrei.
- 3. Faceţi clic pe butonul (**Minimizare**).

Observaţi că fereastra a dispărut de pe ecran, dar este reprezentată printr un buton pe bara de activităţi.

4. Faceţi clic pe butonul **Computer** de pe bara de activităţi pentru a reafişa fereastra.

Fereastra este acum maximizată, ocupând întregul ecran, iar butonul (Restabilire jos) apare acum în butoanele de control, înlocuind butonul  $\blacksquare$ (Maximizare).

5. Apăsaţi tasta **Alt** pentru a afişa bara de meniuri.

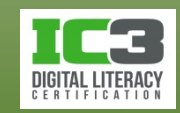

- 4. Faceţi clic pe meniul **Vizualizare** pentru a vedea opţiunile acestuia.
- 7. Faceţi clic pe **Reîmprospătare**.

Observaţi cum în momentul în care aţi selectat această comandă, întreaga bară de meniu a dispărut. Acesta este un exemplu de cum puteţi activa bara de meniuri atunci când aveți nevoie.

- 8. Faceti clic pe butonul **(a)** (Restabilire jos).
- 9. Faceți clic pe butonul  $\mathbf{x}$  (închidere).

Fereastra Computer este acum înlăturată de pe ecran.

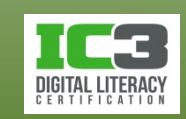

#### **Mutarea unei ferestre**

- Poziţionaţi mouse-ul oriunde pe bara de titlu şi trageţi fereastra către o nouă locaţie.
- Apăsaţi tastele **Alt** + **Spacebar** pentru a activa pictograma control.
	- − Apăsaţi tasta săgeată în jos pentru a selecta **Mutare** și apăsați **Enter**.
	- − Folosind tastele săgeţi, mutaţi fereastra la o nouă locaţie, iar apoi apăsaţi tasta **Enter** pentru a termina acţiunea.
- Ferestrele maximizate nu pot fi mutate!

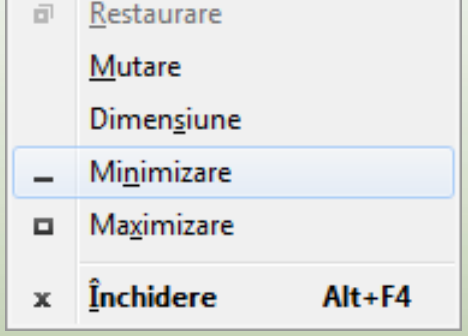

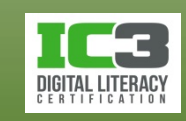

#### **Redimensionarea unei ferestre**

- Poziționați mouse-ul pe oricare din laturile unei ferestre
	- − Când vedeţi cursorul transformându-se în pentru marginea de sus sau de jos, ori în <del>qu</del> pentru marginea din stânga sau dreapta, trageți de latura respectivă până aduceți fereastra la dimensiunea dorită.
	- − Pentru a modifica simultan dimensiunile ferestrei atât pe verticală cât și pe orizontală, plasați cursorul pe unul din colțuri până când acesta se transformă în  $\blacktriangleright$  sau  $\blacktriangleright$  și trageți până ajungeți la dimensiunea dorită.
- Apăsaţi **Alt** + **Spacebar** pentru a activa pictograma control
	- − Cu tastele săgeți selectați **Dimensiune** și apăsați **Enter**.
	- − Apăsați pe tasta săgeată corespunzătoare laturii pe care doriți să o manipulați pe una dintre dimensiuni iar apoi pe cea corespunzătoare celeilalte dimensiuni. Acum puteți utiliza toate tastele săgeți pentru a modifica laturile selectate inițial. Finalizați acțiunea apăsând **Enter**. Repetați procedura dacă doriți să acționați și asupra altor două laturi.

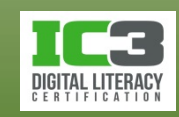

### **Folosirea barelor de derulare**

- **Caseta de defilare**
	- − Mai este numită cursor de defilare și indică poziția aproximativă în document, fereastră sau imagine.
	- − Pentru a derula conținutul ferestrei:
		- − Faceți clic pe bara de defilare, înainte sau după cursor, pentru a muta cadrul de afișare, cu o fereastră.
		- − Faceți clic pe săgețile din capetele barelor de defilare pentru a avansa cadrul de afișare, pas cu pas.
		- − Faceți clic și mențineți pe săgețile din capetele barelor de defilare pentru o defilare continuă a cadrului de afișare.
		- − Faceți clic și trageți cursorul de defilare, direct în poziția dorită, pentru a muta rapid cadrul de afișare în respectiva poziție.

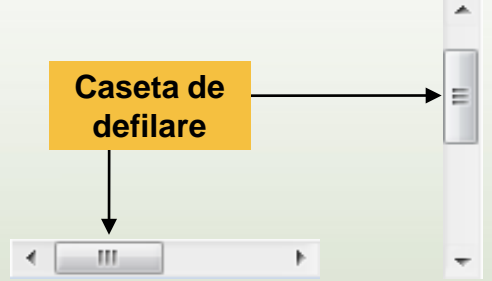

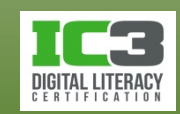

În acest exerciţiu veţi muta o fereastră pe ecran, iar apoi o veţi redimensiona.

- 1. Faceţi clic pe **Start**, iar apoi clic pe **Computer**.
- 2. Dacă fereastra apare pe întreg ecranul, apăsaţi pe butonul din mijloc (Restabilire jos) aflat în colţul din dreapta sus al ferestrei Computer.
- 3. Poziţionaţi cursorul mouse-ului pe bara de titlu a ferestrei Computer.
- 4. Faceţi clic şi trageţi fereastra către o nouă poziţie pe desktop.
- 5. Exersaţi deplasarea ferestrei către diferite locaţii.
- 6. Poziţionaţi cursorul mouse-ului pe marginea dreaptă a ferestrei şi ţineţi mouse-ul deasupra marginii până când cursorul se transformă într o săgeată orizontală cu două capete ( ).

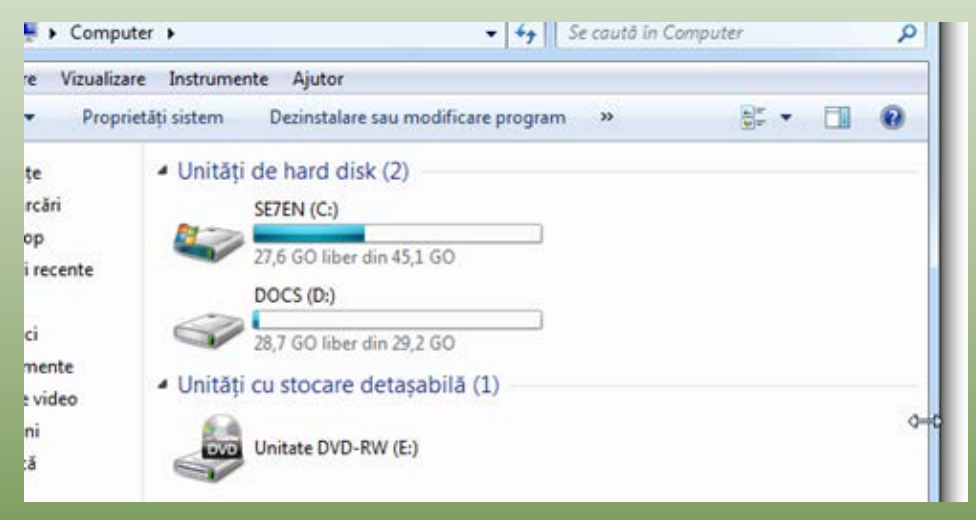

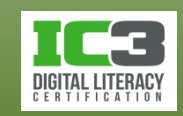

- 7. Trageţi marginea la aproximativ 2,5 cm de latura dreaptă a ecranului.
- 8. Mutaţi cursorul mouse-ului în colţul din dreapta, jos, al ferestrei şi trageţi de aceasta până când fereastra ajunge la aproximativ jumătate din dimensiunea inițială.

Observaţi că fereastra a fost redimensionată şi vertical şi orizontal în acelaşi timp.

- 9. Faceţi clic pe săgeata din partea de jos a barei de defilare verticală din lista de foldere.
- 10. Faceţi clic pe săgeata din partea de sus a barei de defilare verticală din lista de foldere.

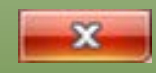

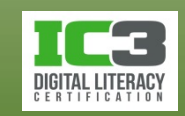

- 11. Trageţi de căsuţa de defilare în sus şi în jos pentru a vizualiza informaţiile din fereastra curentă.
- 12. Redimensionaţi fereastra în aşa fel încât întregul conținut să fie vizibil, iar barele de defilare să dispară.

Nu este necesar să faceţi pasul 12 înainte de a închide fereastra; acest pas este aici pentru ca dvs. să exersaţi redimensionarea ferestrelor, cât şi pentru a vă pregăti pentru exerciţiile ce vor urma.

13. Faceţi clic pe (**Închidere**) pentru a închide fereastra Computer.

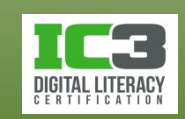

#### • **Fișiere aplicaţie**

- − Conțin instrucțiuni care sunt "înțelese" și executate de către procesorul computerului pentru a efectua anumite acțiuni.
- − Acest tip de fișiere sunt stocate de obicei în folderul **Fişiere program** de pe hard discul computerului.

#### • **Fișiere de date**

- − Conţine informaţii pe care le-aţi introdus şi salvat într-una dintre aplicații. De obicei sunt numite documente sau după tip (mp3, pdf..)
- **Fișiere de sistem**
	- − Conțin instrucțiuni care sunt "înțelese" și executate de către procesorul computerului pentru a efectua anumite acțiuni fiind parte integrantă din sistemul de operare
- **Fișierele apar de obicei cu o pictogramă specifică dacă tipul lor este recunoscut de către sistemul de operare al computerului.**

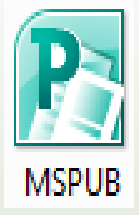

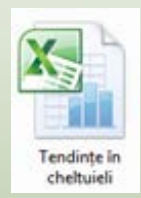

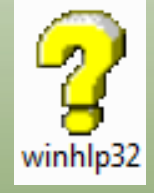

- Un folder este un container (dosar) care conține fișiere și alte foldere.
	- − Existența folderelor permite o mai bună organizare a datelor pe calculator.
	- − Un subfolder este un folder conținut într-un alt folder.
	- − Folderul este afișat sub forma unei pictograme reprezentând un dosar.
- Organizarea ierarhică cu ajutorul fișierelor și al folderelor se mai numește și structură arborescentă de directoare (foldere).
	- − Folderul aflat pe cel mai înalt nivel al ierarhiei este numit folder rădăcină sau director rădăcină.
	- − Întotdeauna este reprezentat de litera unității de stocare, urmată de : și \ .
- Locația fiecărui fișier în această structură de directoare este specificată de așa numite **cale** (**path** sau **breadcrumb trail**).
	- − Calea unui fișier indică traseul care trebuie urmat prin ierarhia de directoare, pentru a ajunge până la el. Fiecare nivel ierarhic (al folderelor) este marcat de utilizarea simbolului \ (backslash).

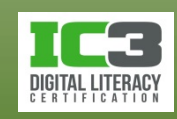

- Pentru a comunica verbal cuiva calea către fişierul Cost bunuri:
	- − "Du-te la Biblioteci, apoi în Documente, apoi în Documentele mele, apoi în Raport anual, apoi în 2014, aici vei găsi foaia de calcul Cost bunuri"
- Pentru a comunica în scris cuiva calea … :
	- − *Biblioteci\Documente\Documentele mele\Raport anual\2014\Cost bunuri*
- Biblioteci:
	- − colecţie de elemente, asamblate din diferite locaţii de pe disc şi prezentate ca și când s-ar afla într-o unică locație pentru a face gestionarea fiecărui tip specific de fișiere, mai ușoară.

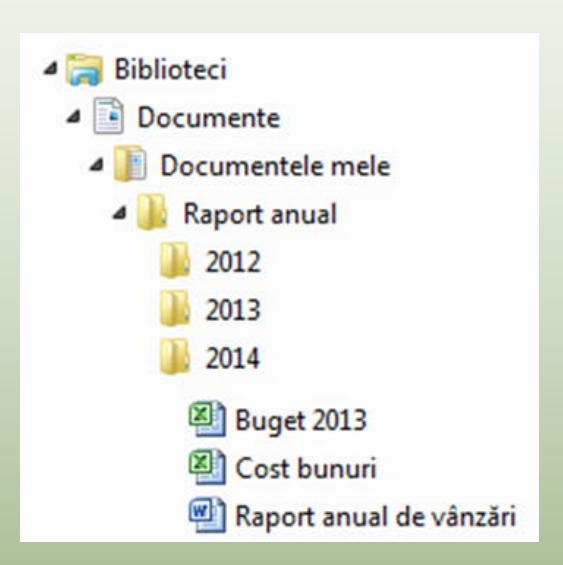

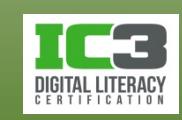

- Windows poate gestiona mai multe conturi de utilizator şi creează câte un folder unic pentru dintre acestea
	- − În folderul personal este creat și un folder numit **Documentele mele**.
	- − Fişierele pe care le creaţi când sunteţi conectat la un cont sunt stocate automat în folderul personal într-unul dintre subfolderele existente.
	- − Există o mare flexibilitate în ceea ce privește locația și numărul de fișiere sau foldere pe care le puteți crea.
	- − Nu există un mod corect de a organiza datele dvs. Există însă recomandări sau constrângeri impuse de politica IT a instituției din care faceți parte.
- Dacă salvaţi fişierele pe o reţea unde pot fi accesate de mai multe persoane, este posibil să fiţi nevoiţi să vă creaţi propria structură pentru folderele de pe respectiva unitate de stocare în rețea.

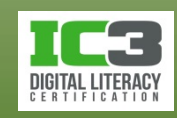

- Pentru a începe să lucraţi cu fişiere şi foldere:
	- − clic pe **Start** iar apoi pe **Computer**; sau
	- − clic pe **Start** >**Toate programele** >**Accesorii >Windows Explorer**; sau
	- − clic pe **Start**, introduceţi textul: expl în Caseta de căutare, și apoi clic pe **Windows Explorer**; sau
	- − clic-dreapta pe butonul de **Start** și apoi clic pe **Deschideți Windows Explorer**; sau
	- − apăsați tastele **Windows** + **E**.
- Toate variantele de mai sus vă permit să efectuați aceleași operații pentru vă administra fișierele și folderele, odată ce fereastra aplicației Windows Explorer a fost deschisă.

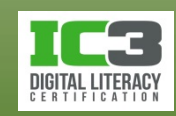

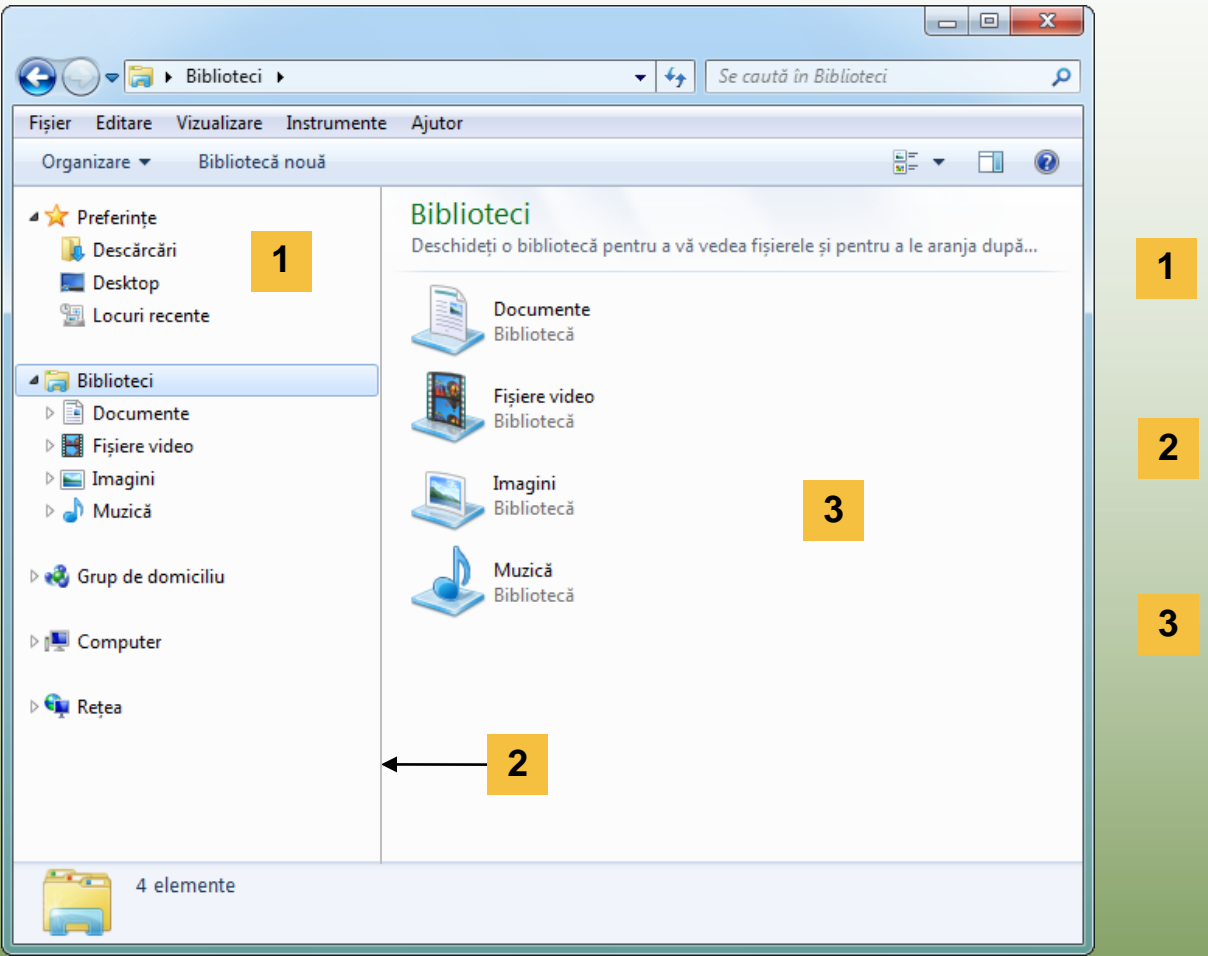

- **1 Panoul de navigare**
- **Bara de scindare**
- **Panoul de conținut**

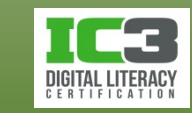

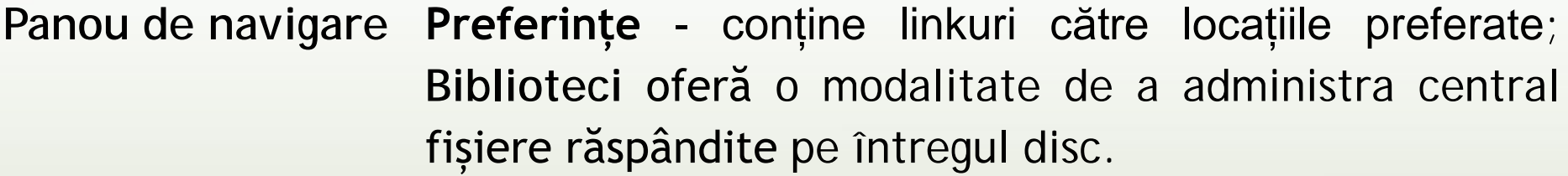

Zonele **Computer** sau **Rețea** oferă acces către dispozitivele de stocare disponibile.

 **(Extindere)** Afişează sau "extinde" vizualizarea articolelor (mai puțin fișiere) conținute.

 **(Restrângere)** Să restrângeți vizualizarea pentru a afișa doar elementele de pe nivelul curent.

**Bară de scindare** Trageți această bară pentru a afișa mai mult sau mai puțin din panoul de navigare.

**Panou de conținut** Afişează toate fişierele şi folderele stocate în folderul selectat din panoul de navigare.

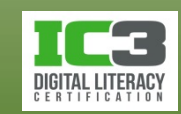

# **Utilizarea fișierelor și folderelor**

- Fișierele și folderele pot fi salvate și accesate oriunde
	- − O pictogramă asemănătoare cu una dintre acestea indică faptul că un fişier de date sau un folder este salvat în acea locație.
		- − Dacă un fişier este un fişier de date, pictograma reprezintă programul necesar vizualizării sau modificării fișierului.
		- − Dacă ştergeţi pictograma unui fişier sau a unui folder, veţi şterge fişierul sau folderul propriu-zis.
	- − O pictogramă similară încă având o săgeată în colțul din stânga, jos, reprezintă o comandă rapidă către o locația unde fișierul de date sau folderul este salvat.

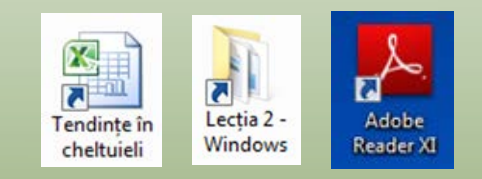

− Dacă ştergeţi această pictogramă, ştergeţi doar comanda rapidă iar fișierul propriu-zis rămâne în locația către care indica comanda rapidă.

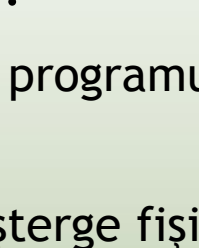

**7314 Date** elev

> Tendinte in cheltuiel

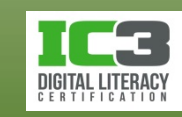

#### **Crearea folderelor**

- Pentru a crea un folder puteți utiliza una din următoarele metode:
	- − Pe bara de comandă, clic pe Folder nou ; sau
	- − în panoul de navigare clic-dreapta pe locația dorită, clic pe **Nou**, iar apoi pe **Folder**; sau
	- − clic-dreapta pe o zonă goală din panoul de conţinut, clic pe **Nou**, iar apoi pe **Folder**.
- Înainte de a apăsa butonul Foldernou navigați la locația în care doriți crearea acestuia.
- Pentru a crea o comandă rapidă către un folder:
	- − În panoul de navigare clic-dreapta pe locația dorită, clic pe **Nou**, iar apoi pe **Comandă rapidă**; sau
	- − clic-dreapta pe o zonă goală din panoul de conținut, clic pe **Nou**, iar apoi pe **Comandă rapidă**.

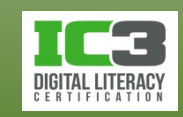

*Notă: Următorul exerciţiu necesită descărcarea fişierele cu date despre studenţi. Dacă nu aţi făcut asta deja, vă rugăm urmaţi instrucţiunile din Prefaţă înainte de a continua.*

În acest exerciţiu veţi crea câteva foldere.

1. Pe desktop, faceţi dublu clic pe folderul *7314 Date Elev*.

Examinați ecranul pentru a identifica structura folderelor din partea stângă a ferestrei. Observaţi că nu există săgeţi de restrângere afişate în lista Foldere.

Încercaţi să creaţi nişte foldere în diferite locaţii.

- 2. În panoul de conținut, faceţi dublu clic pe *Lecția 2 - Windows*.
- 3. Pe bara de comandă, faceţi clic pe Folder nou.

Ar trebui să aveţi un nou articol în panoul de conţinut, asemănător cu următorul : **N**Folder nou

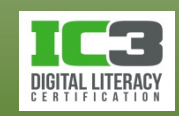

4. Scrieţi-vă numele şi prenumele ca denumire pentru noul folder şi apăsaţi tasta **Enter**.

Aţi creat un nou folder în folderul *Lecția 2 - Windows*. Noul folder ar trebui să arate asemănător cu acesta: la Andrew McSweeney

- 5. Faceţi dublu-clic pe noul folder pentru a vizualiza conţinutul (ar trebui să fie gol).
- 6. În panoul de conținut, faceţi clic-dreapta pentru a afişa meniul de comenzi rapide, faceţi clic pe **Nou**, iar apoi faceţi clic pe **Folder**.
- 7. Introduceţi textul: Personal şi apăsaţi tasta **Enter**.

Aţi creat un folder nou în folderul cu numele dumneavoastră, ce se află în folderul *Lecția 2 – Windows*.

8. Urcaţi un nivel, făcând clic pe *Lecția 2 – Windows* din bara de adrese, ca în următoarea imagine: ▶ 7314 Date Elev ▶ Lecția 2 - Windows ▶ Andrew McSweeney ▶

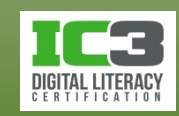

**24**

Acum ar trebui să vă uitaţi la conţinutul folderului *Lecţia 2 - Windows*. Folosiţi calea din bara de adrese pentru a vă ajuta să navigaţi cu rapiditate către o locaţie specifică. Alternativ, faceţi clic pe ultimul articol pentru a urca pas cu pas toate nivelele.

Încercaţi să creaţi o comandă rapidă pentru folderul 7314 Date Elev, ca metodă rapidă de navigare către întregul set de fişiere ale acestui curs. Pentru a vă conforma scopurilor acestui exerciţiu, veţi crea această comandă rapidă în interiorul folderului dumneavoastră. Pentru utilizări practice, însă, veţi vrea să creaţi această comandă rapidă pe desktop pentru a oferi acces rapid către un folder de pe un disc local sau de reţea.

9. Faceţi dublu-clic pe folderul dvs. din nou pentru a coborî un nivel. Apoi, în panoul de conţinut, faceţi clic-dreapta pentru a afişa meniul de comenzi rapide, faceţi clic pe **Nou,** apoi pe **Comandă rapidă**.

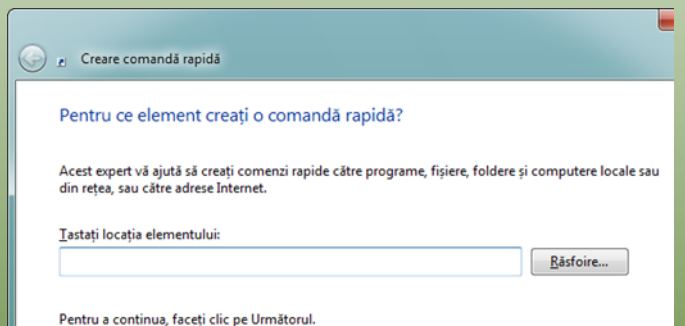

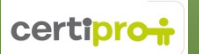

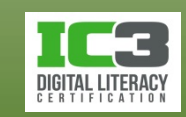

10.Faceţi clic pe butonul **Răsfoire**.

- 11.Dacă este necesar, defilați până când vedeţi folderul *7314 Date Elev*, faceţi clic pentru a-l selecta, iar apoi pe **OK**.
- 12. Faceţi clic pe **Următorul**.
- 13.Faceţi clic pe **Terminare** pentru a păstra numele sugerat de Windows ca nume al comenzii rapide.

Conţinutul folderului dvs. ar trebui să arate astfel:

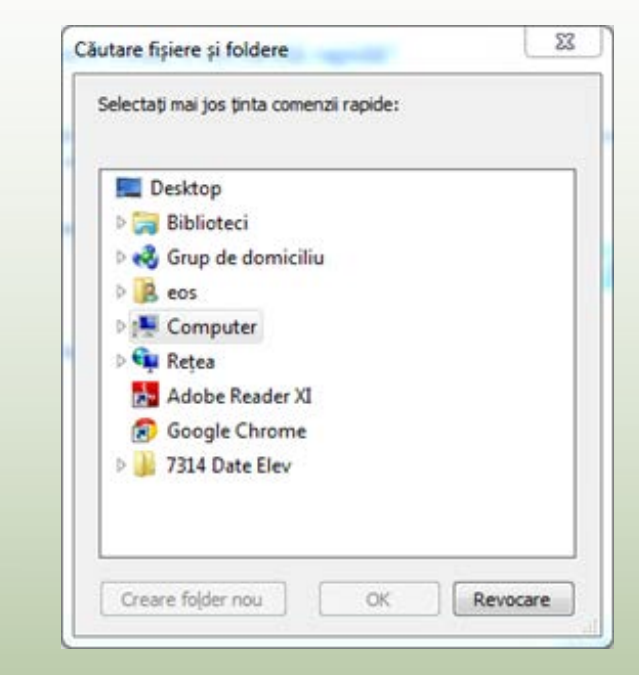

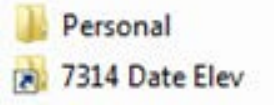

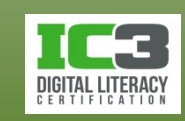

Acum creaţi nişte subfoldere în folderul dumneavoastră.

- 14.În panoul de conţinut, faceţi clic dreapta, faceţi clic pe **Nou**, iar apoi pe **Folder**.
- 15.Introduceţi textul: Foaie de lucru ca nume al noului folder şi apăsaţi **Enter**.
- 16. Repetaţi paşii 14 şi 15 pentru a crea folderele *Altele*, *Documente* şi *Prezentări*. Când aţi terminat, folderul dvs. ar trebui să arate aşa: Altele

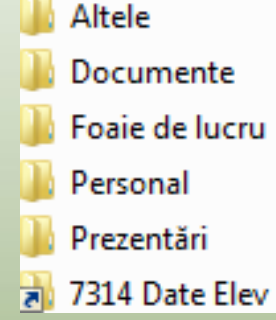

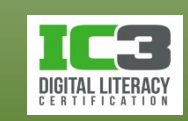

## **Redenumirea folderelor**

- Redenumirea unui folder se face în modul de editare:
	- − Clic pe pictograma folderului şi apăsaţi tasta **F2**; sau
	- − clic pe pictograma folderului, apoi clic pe numele folderului; sau
	- − clic-dreapta pe folder şi apoi clic pe **Redenumire** din meniul contextual; sau
	- − pe bara de comandă, clic pe iar apoi clic pe **Redenumire**.
- În modul de editare, odată ce numele este evidenţiat
	- − Scrieți direct noul nume al folderului; sau
	- − folosiți mouse-ului sau tastele săgeți pentru a muta cursorul exact în poziția din numele folderului în care doriți să inseraţi sau să ștergeți caractere.

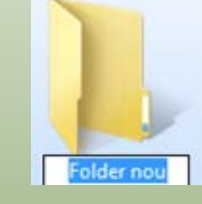

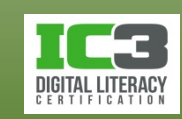

În acest exerciţiu veţi redenumi foldere.

1. Asiguraţi-vă că vizualizaţi folderul dumneavoastră, iar articolele apar în panoul de conţinut.

Acum veţi redenumi folderul Documente creat în exerciţiul anterior pentru a preveni confuzia dintre acest folder şi folderul Windows cu acelaşi nume.

- 2. Faceţi clic pe folderul *Documente* din panoul de conținut pentru a-l selecta. Apoi mai faceţi clic o dată pe folderul *Documente* în zona numelui pentru a activa modul de editare.
- 3. Apăsaţi tasta **End** pentru a muta cursorul la finalul numelui evidenţiat. Scrieţi textul: generale (includeţi un spaţiu înainte) pentru a redenumi folderul în Documente generale, iar apoi apăsaţi tasta **Enter**.

Ati redenumit cu succes folderul.

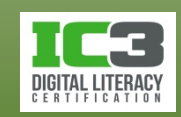

**29**

# **Accesarea opțiunilor pentru foldere**

- Pentru a schimba proprietăţile unui folder, selectaţi folderul, iar pe bara de comandă, clic pe **organizare**, iar apoi clic pe Opțiuni folder și **căutare**
	- − **Răsfoire foldere**
		- − specifică dacă fiecare folder va fi deschis în aceeaşi fereastră, sau în ferestre diferite
	- − **Comportament clic**
		- − specifică dacă doriți să faceţi un singur clic sau două clicuri pentru a deschide un element
	- − **Panou de navigare**
		- − afișează extins toate folderele din nivelul I
		- − afișează extins doar folderul curent

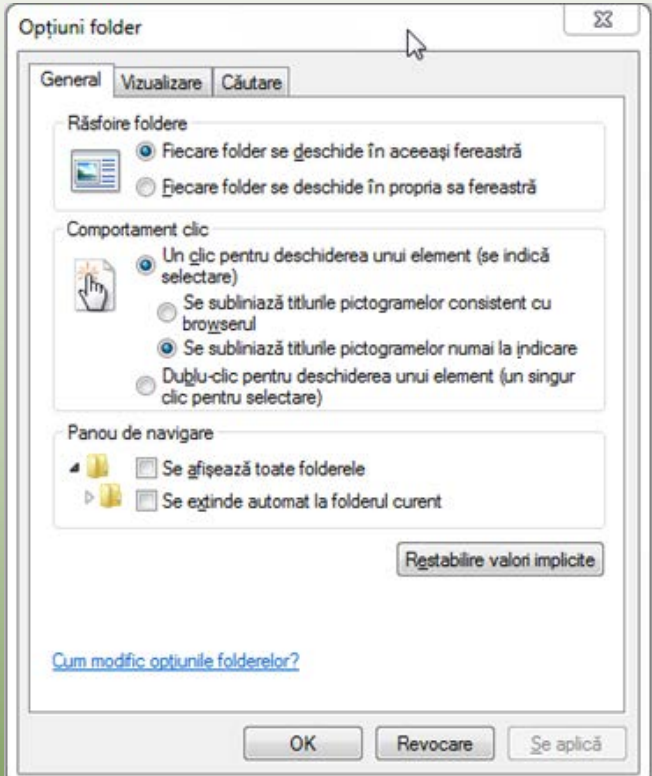

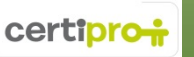

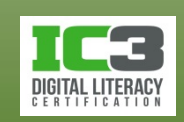

- Clic pe butonul **EF** (Vizualizare) din bara de comandă pentru a comuta de la o vizualizare la alta; sau
- clic-dreapta într-o zonă necompletată din panoul de conţinut, apoi clic pe **Vizualizare**, apoi selectați una dintre vizualizări; sau
- pe bara de comandă, clic pe săgeata din dreapta butonului **E** pentru a alege direct vizualizarea dorită ori utilizați cursorul din stânga (sau rotița mouse-ului) pentru un control mai fin al vizualizărilor tip pictogramă (zoom).

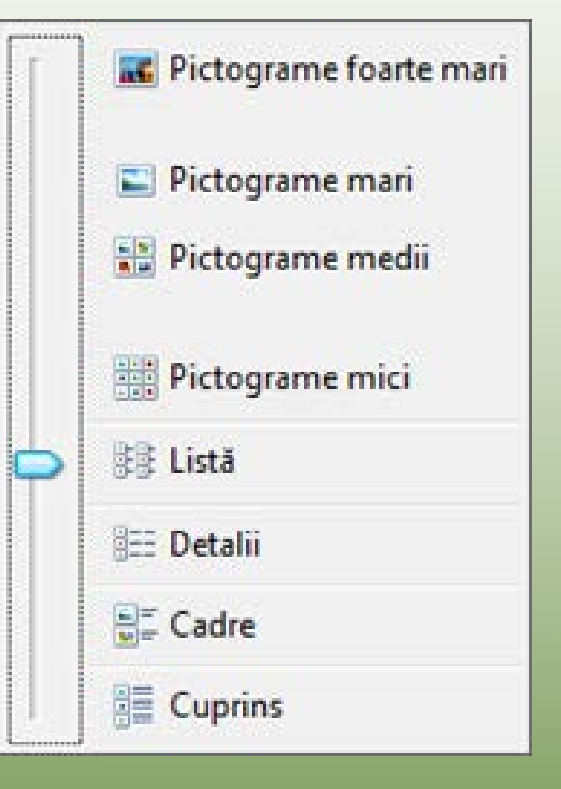

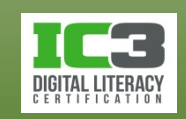

- **Pictograme foarte mari**
	- − Afișează fișierele și folderele ca pictograme foarte mari. Este utilă pentru căutarea unei anumite imagini fără să mai trebuiască să deschidem fiecare poză în parte. Poate fi de un oarecare ajutor și pentru persoanele cu deficiențe de vedere însă nu aceasta este metoda de îmbunătățire a vizualizării, dedicată lor.
	- − numele fișierelor și folderelor sunt afișate sub pictogramă fără a fi însă mărite proporțional cu pictogramele.

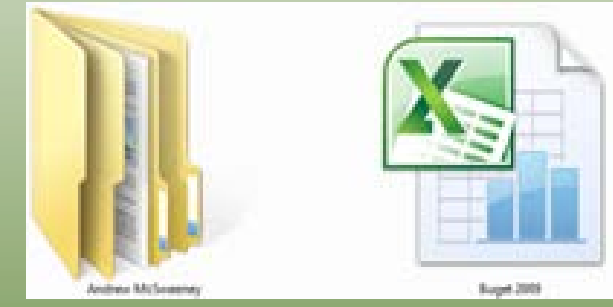

certipro

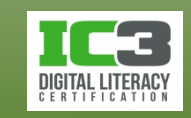

- **Pictograme mari**
	- − Afişează fişierele şi folderele ca pictograme mari, cu numele sub pictogramă
	- − Acestea sunt folositoare pentru a previzualiza conținutul fișierelor imagine și astfel pentru căutarea mai rapidă a unui anumit fișier.

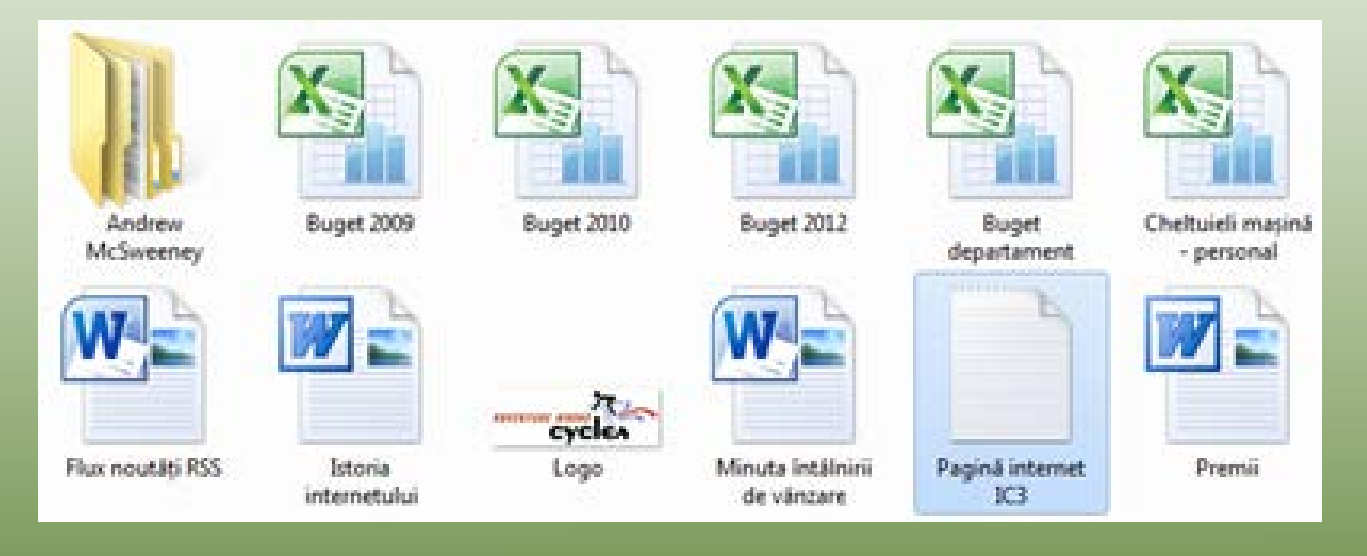

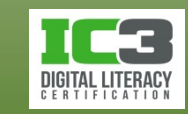

- **Pictograme medii**
	- − Afișează fișierele și folderele ca pictograme de dimensiuni medii cu numele sub pictogramă
	- − folositoare atunci când doriți o privire confortabilă, de ansamblu, asupra folderelor sau fișierelor dintr-o locație nu foarte aglomerată.

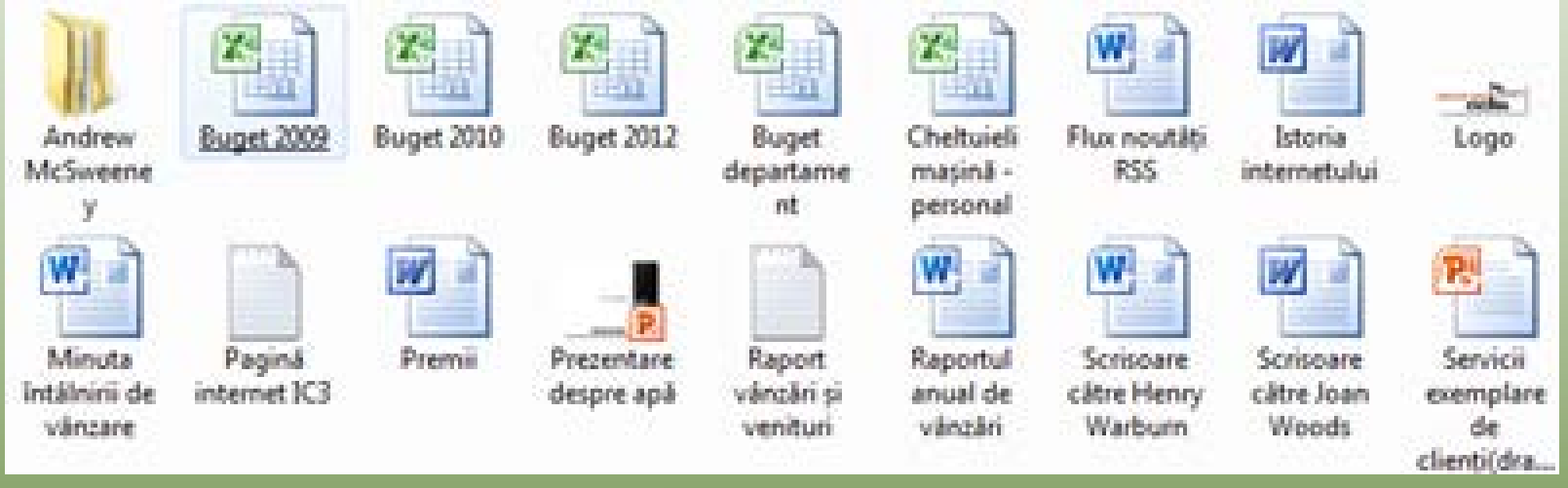

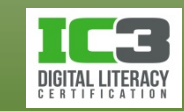

**34**

#### • **Pictograme mici**

- − Listează fişierele şi folderele ca pictograme mici, cu numele scris în partea dreaptă
- − Conţinutul este sortat alfabetic pe coloane multiple, de la stânga la dreapta.

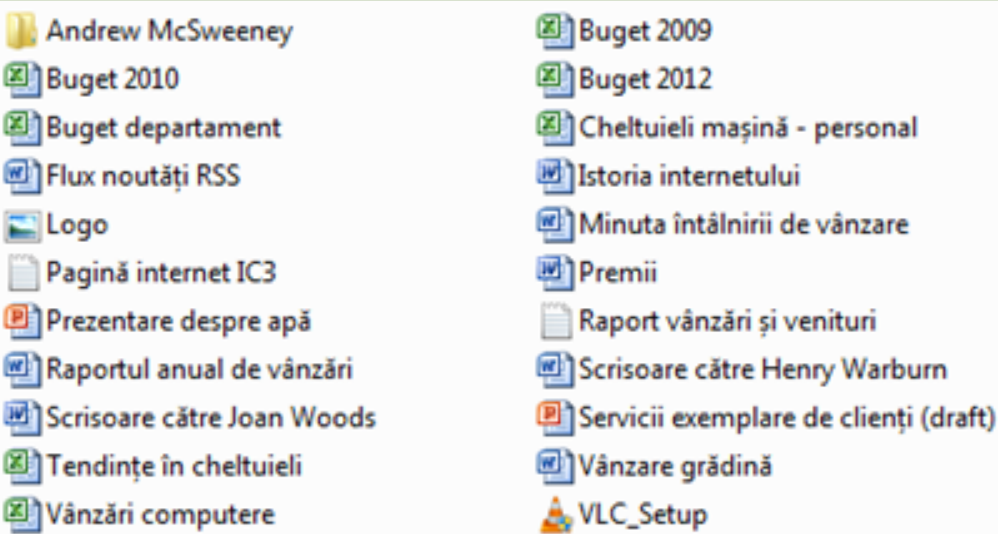

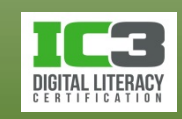

#### • **Listă**

- − Afişează conţinutul unui folder într-o manieră asemănătoare vizualizării cu pictograme foarte mici cu diferența că elementele sunt sortate în ordine alfabetică pe coloane de sus în jos.
- − Utilă pentru căutarea rapidă după un anumit fișier al cărui nume îl cunoașteți.

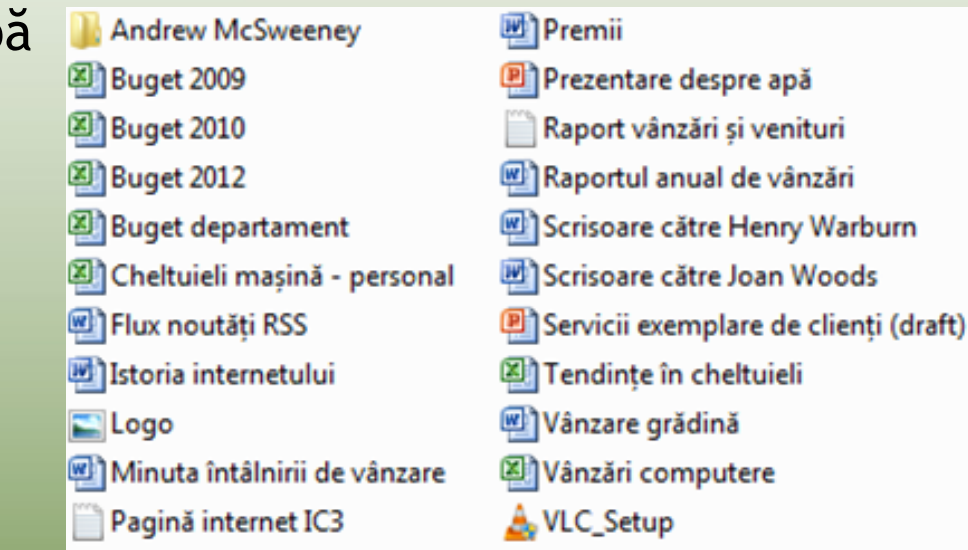

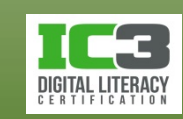
### • **Detalii**

− Listează conținutul folderului curent și oferă informații detaliate privitoare la folderele și fișierele din el, cum ar fi, nume, tip, mărime, data modificării, etc. Numărul și poziția detaliilor sunt configurabile.

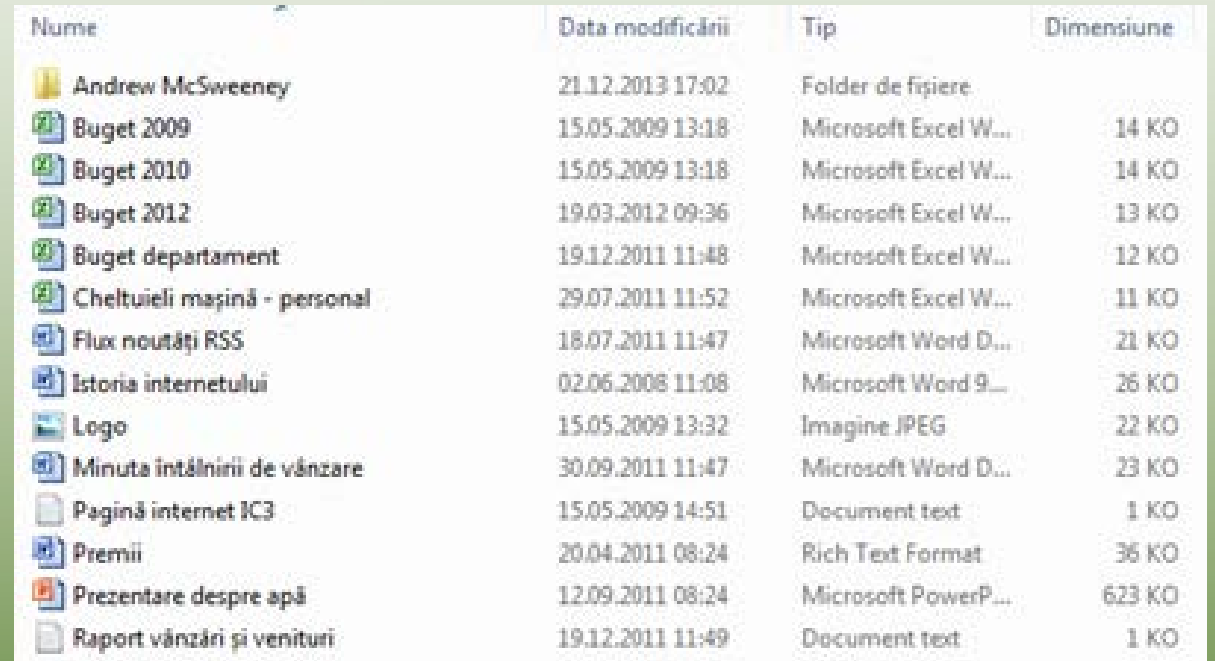

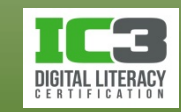

#### • **Cadre**

- − Afişează fişierele şi folderele ca pictograme de dimensiuni medii cu numele în partea dreaptă a pictogramei
- − Sunt de asemenea afişate formatul fişierului şi mărimea sa.

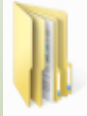

**Andrew McSweenev** Folder de fisiere

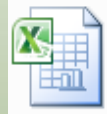

Buget 2010 Microsoft Excel Worksheet 13.5 KO

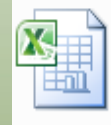

**Buget departament** Microsoft Excel Worksheet 11.0 KO

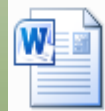

Flux noutăti RSS Microsoft Word Document 20.6 KO

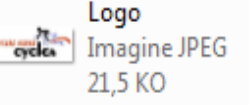

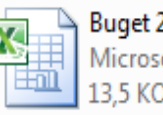

Buget 2009 Microsoft Excel Worksheet 13.5 KO

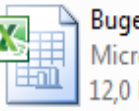

Buget 2012 Microsoft Excel Worksheet 120 KO

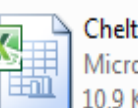

Cheltuieli mașină - personal Microsoft Excel Worksheet 10.9 KO

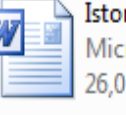

Istoria internetului Microsoft Word 97 - 2003 Docum... 26.0 KO

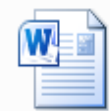

Minuta întâlnirii de vânzare Microsoft Word Document 22.9 KO

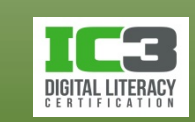

**38**

### • **Cuprins**

− Afișează toate proprietățile sau informațiile de referință cu privire la conținutul fișierului pe o coloană paralelă cu lista fișierelor.

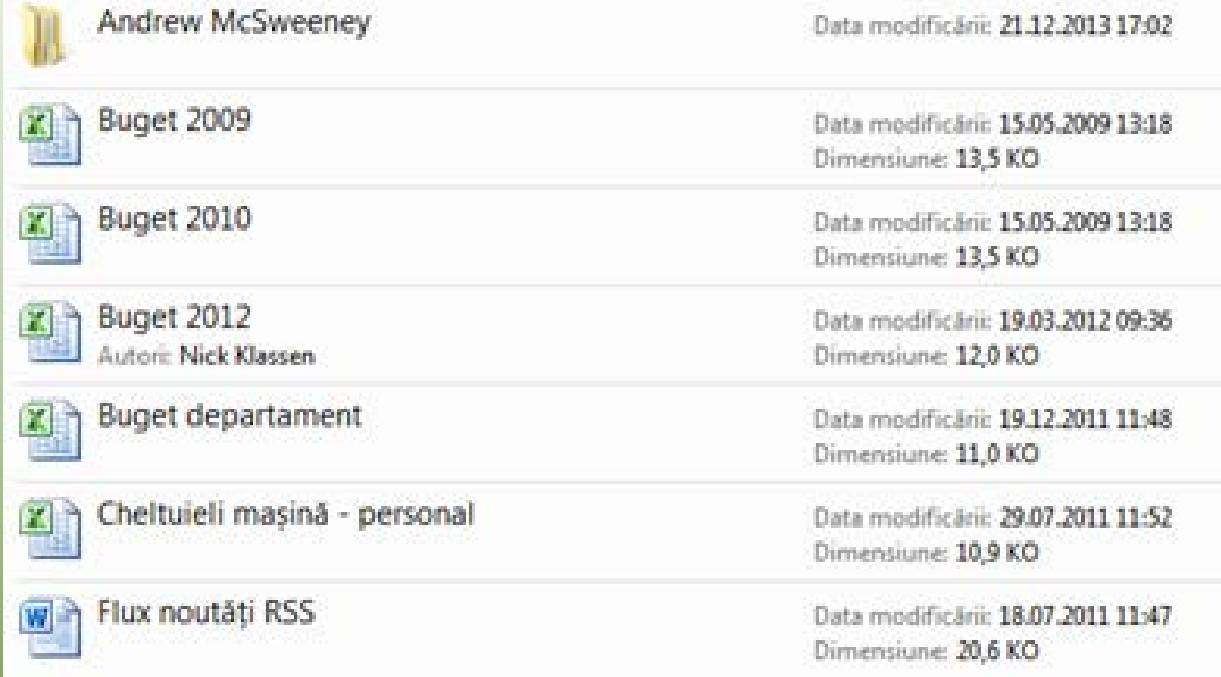

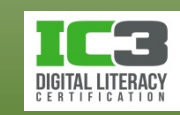

- În vizualizarea **Detalii**, puteți vedea titlurile de coloană în panoul de conținut sub forma unor butoane pe care le puteți folosi pentru a sorta și filtra conținutul folderului curent ori pentru a manipula modul de vizualizare:
	- − Pentru a ajusta lăţimea unei coloane, poziţionaţi mouse-ul pe linia verticală a marginii din dreapta a coloanei pe care doriţi să o ajustaţi
		- − faceți clic și mențineți în timp ce trageţi către stânga sau dreapta pentru a micşora sau mări dimensiunea coloanei
	- − Pentru a ordona conţinutul pe baza tipului, faceţi clic pe titlul de coloană **Tip** 
		- − direcția pictogramei săgeată, aferentă fiecărui buton–cap de coloană, indică modul de ordonare, în ordine crescătoare sau descrescătoare.

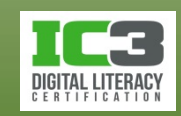

- Extensia numelui unui fişier este un sufix adăugat la numele de bază al unui fișier, separat de acesta printr-un punct
	- − are rolul de a identifica programul în care a creat fișierul sau unul care poate fi folosit pentru a-l deschide
- Majoritatea sistemelor de operare recunosc extensiile comune pentru numele fişierelor, şi asociază anumite programe cu anumite extensii.
- Pictograma fișierului indică ce program este asociat în momentul respectiv cu acel tip (extensie) de fișier.
	- − un memento vizual în legătură cu programul folosit pentru crearea sau accesarea fişierului
	- − o pictogramă generică, înseamnă că SO nu ştie ce aplicaţie să folosească pentru a deschide programul

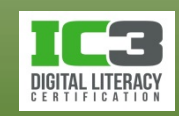

#### • **Fişiere audio**

− Fişierele audio sunt create folosind aplicaţii specializate, dar pot fi rulate și pe aplicații gratuite numite "playere".

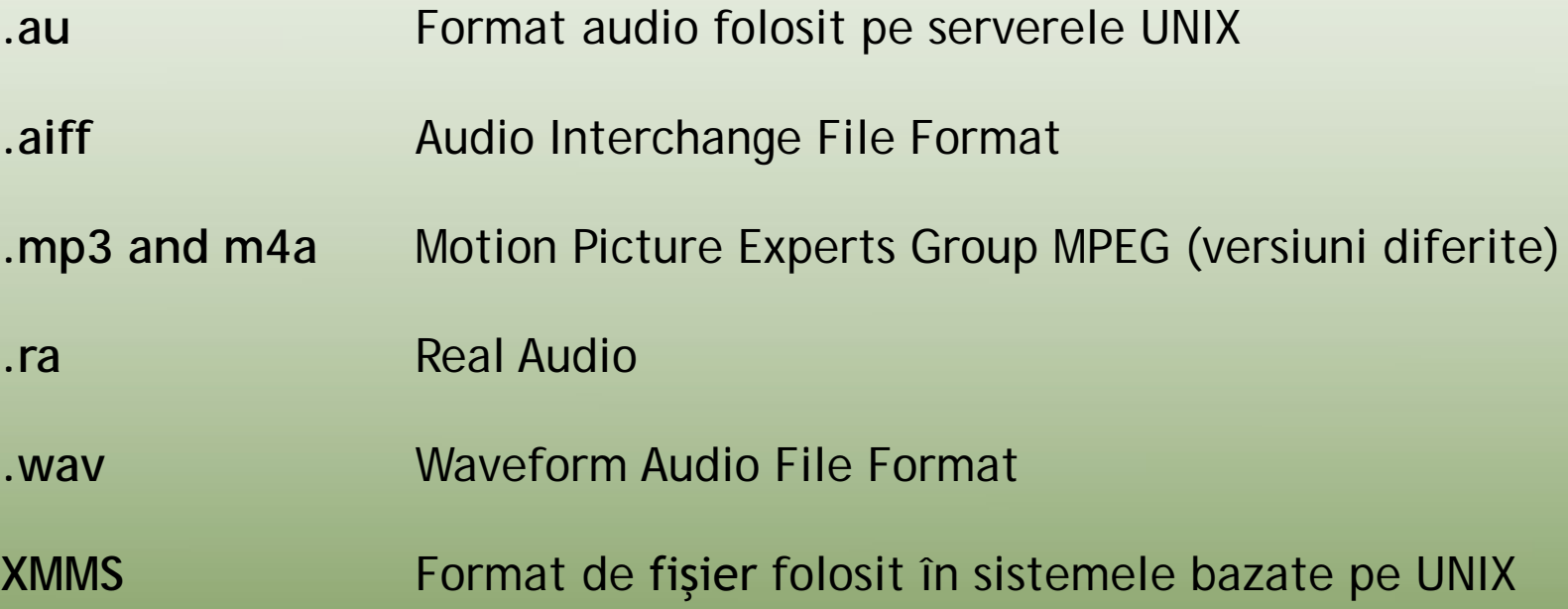

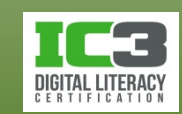

#### • **Fişiere video**

− Fişierele video sunt create folosind aplicaţii specializate, dar pot fi rulate pe aplicații gratuite numite "playere".

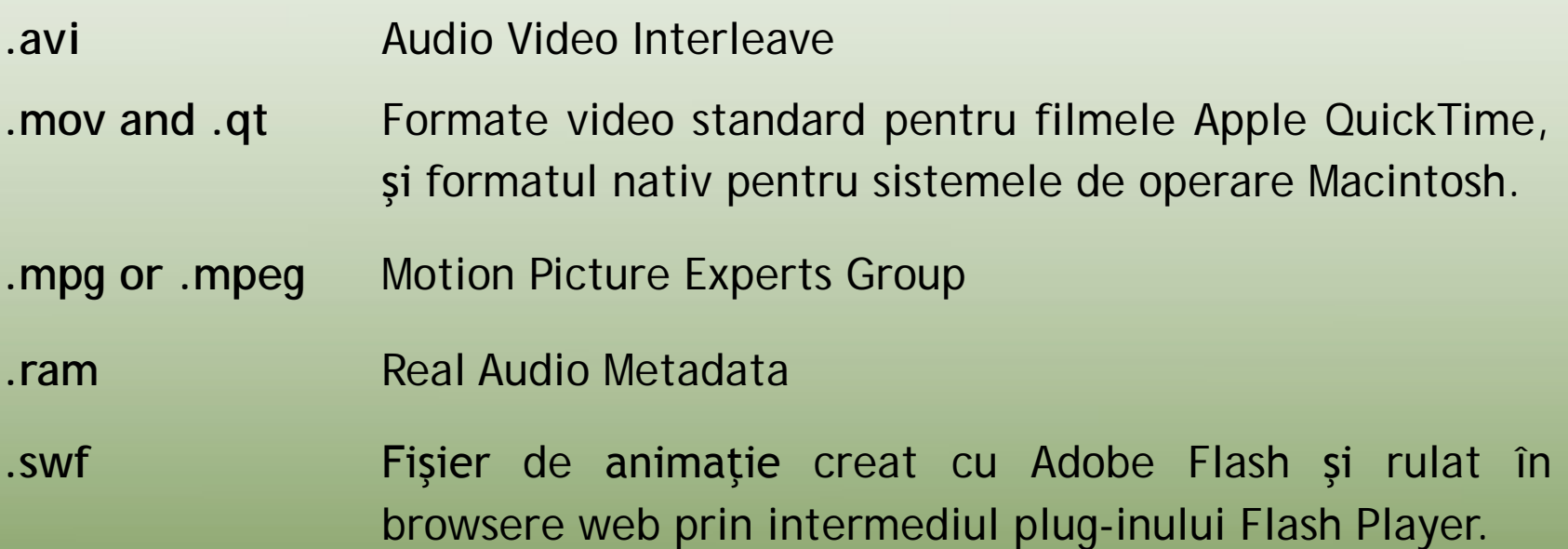

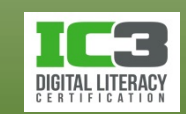

### • **Fişiere grafice**

- − Multe formate grafice pot fi vizualizate în browserele web și majoritatea sistemelor de operare includ aplicații pentru vizualizarea lor.
- − Fișierele grafice pot fi descărcate de pe o cameră digitală sau un scanner, ori pot fi create pe un calculator folosind un program de editare grafică.

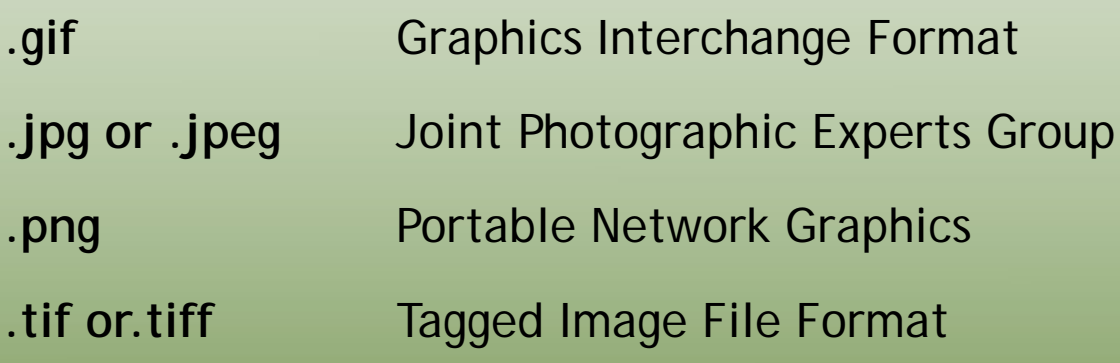

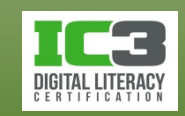

#### • **Fișiere document**

− Sunt create cu aplicații de productivitate compatibile între platforme

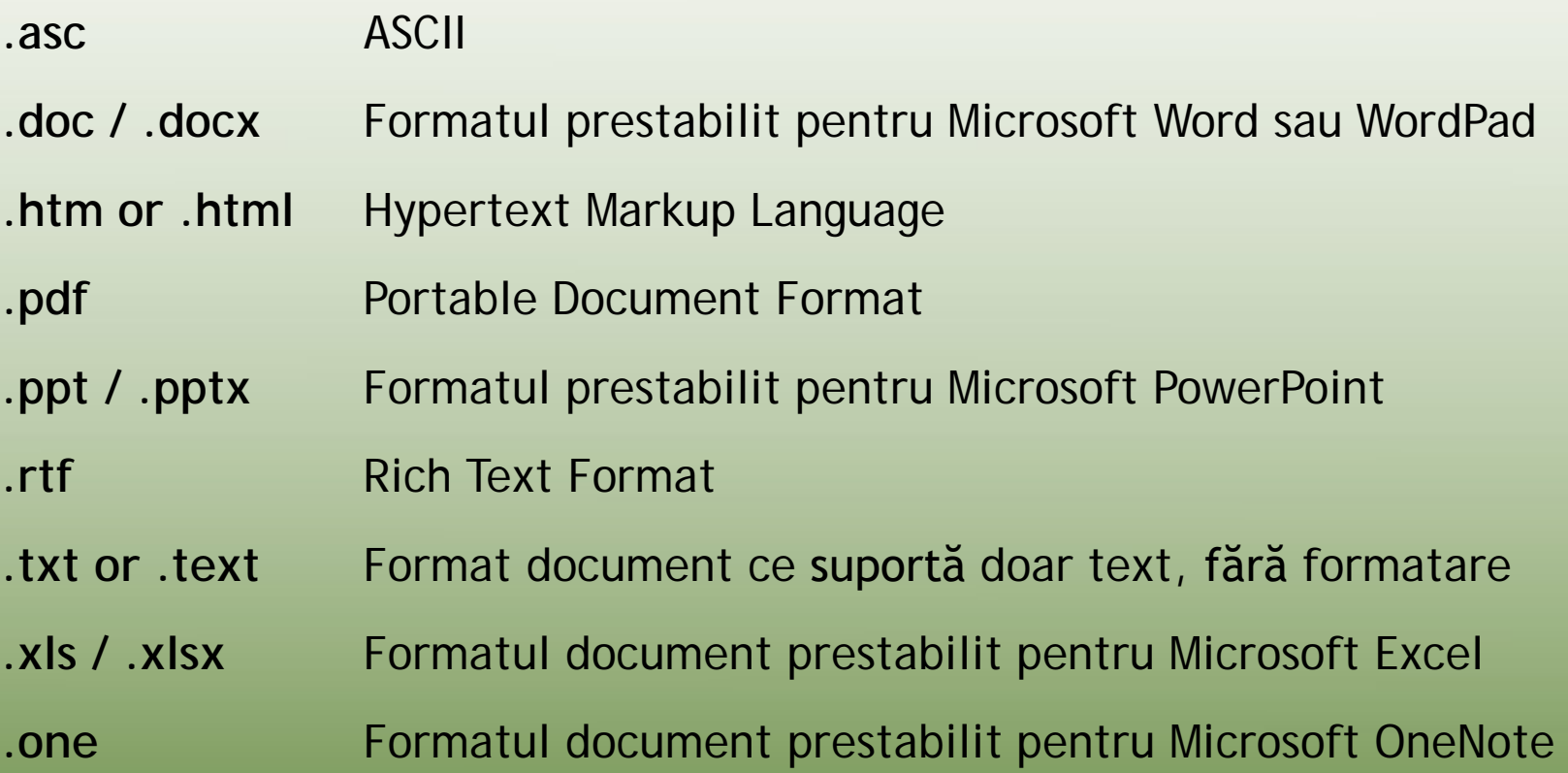

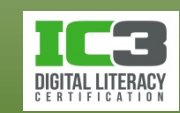

#### • **Fișiere executabile**

− rulează un program sau o procedură (instrucțiunile conținute sunt direct executabile de către procesor)

**.bat** Batch file

- **.cgi** Common Gateway Interface
- **.cmd** Fişier de comandă Windows
- **.com** Fişier de comandă DOS
- **.dll** Dynamic Link Library
- **.exe** Program executabil Windows
- **.msi** Windows installer file
- **.vbs** Visual Basic Script

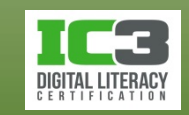

- **Formate de fişiere arhivate/comprimate**
	- − Arhivarea este procesul prin care mai multe fișiere și/sau foldere sunt împachetate într-un singur fișier pentru o manipulare mai facilă. Ele își păstrează dimensiunea pe disc. Un fișier arhivă nu este comprimat!
	- − Comprimarea este procesul prin care mai multe fișiere și/sau foldere sunt împachetate într-un singur fișier, dimensiunea lor fiind însă micșorată prin intermediul unor algoritmi de compresie. Un fișier comprimat poate fi un fișier arhivă!
		- **.bz or .bz2** Folosite de aplicațiile Bzip/Bunzip (formate de comprimare)
		- **.rar** Format de comprimare utilizat pe toate platformele
		- **.tar** Format exclusiv de **arhivare** folosit în special în mediile UNIX.
		- **.zip** Format de comprimare utilizat pe toate platformele. Utilitarele specifice sunt PKZIP și WinZip.

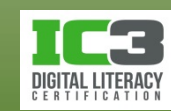

- Sistemul de operare lansează aplicațiile necesare pentru deschiderea fiecărui tip de fișier (în funcție de extensie sa).
- Dacă încercați să deschideți un tip de fișier a cărui extensie nu este asociată cu nici o  $-x$ Windows aplicație instalată, Windows Windows nu poate deschide acest fisier: va afișa următoarea fereastră: Fisier: C 20423.NLS
- Puteți cere Windows-ului să caute în internet programul adecvat sau îl puteți alege dvs. dintr-o listă de programe instalate.

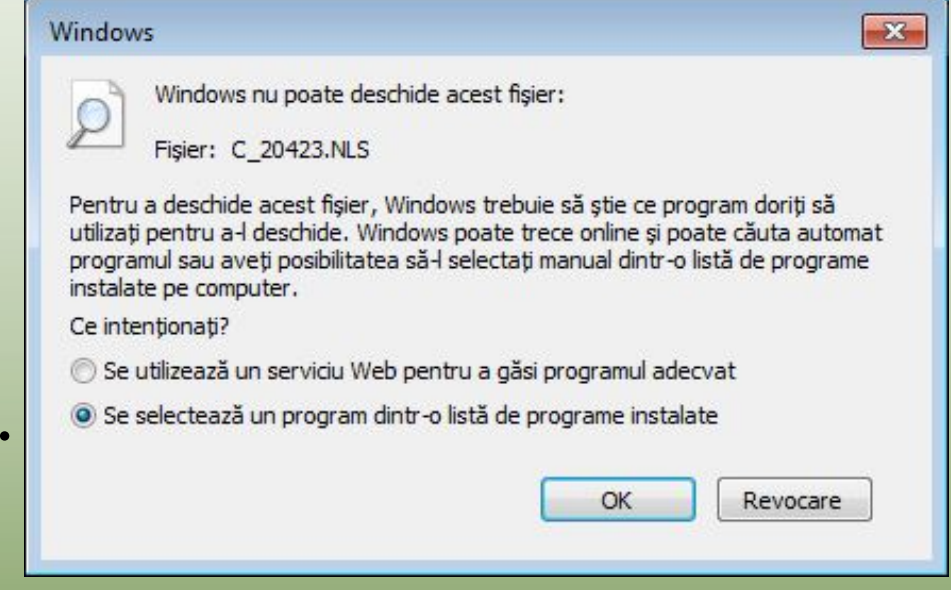

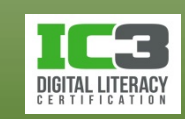

- Selectați programul pentru deschiderea fișierului
	- − Alegeți unul deja instalat
	- − Dacă nu sunteți sigur, întrebați administratorul de rețea sau un specialist IT.
	- − Dacă doriți să deschideți un fișier cu un alt program decât cel asociat, deschideți acel program și apoi utilizați comanda **Deschidere** din cadrul său.

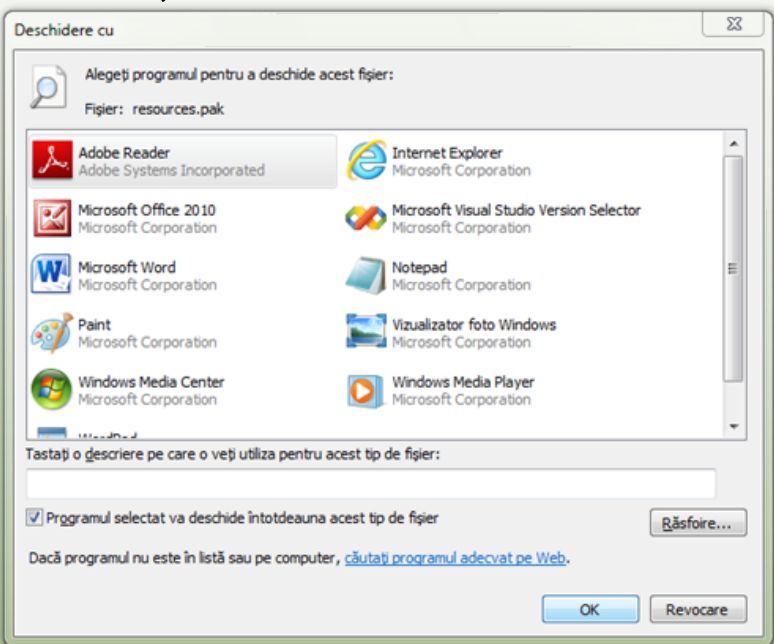

− Alternativ, puteți face clic-dreapta pe fișierul respectiv și apoi un clic pe **Deschidere cu** din meniul contextual.

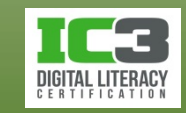

În acest exerciţiu veţi încerca să potriviţi tipul de fişier cu program ul ce poate fi folosit pentru a-l vizualiza sau a-l edita.

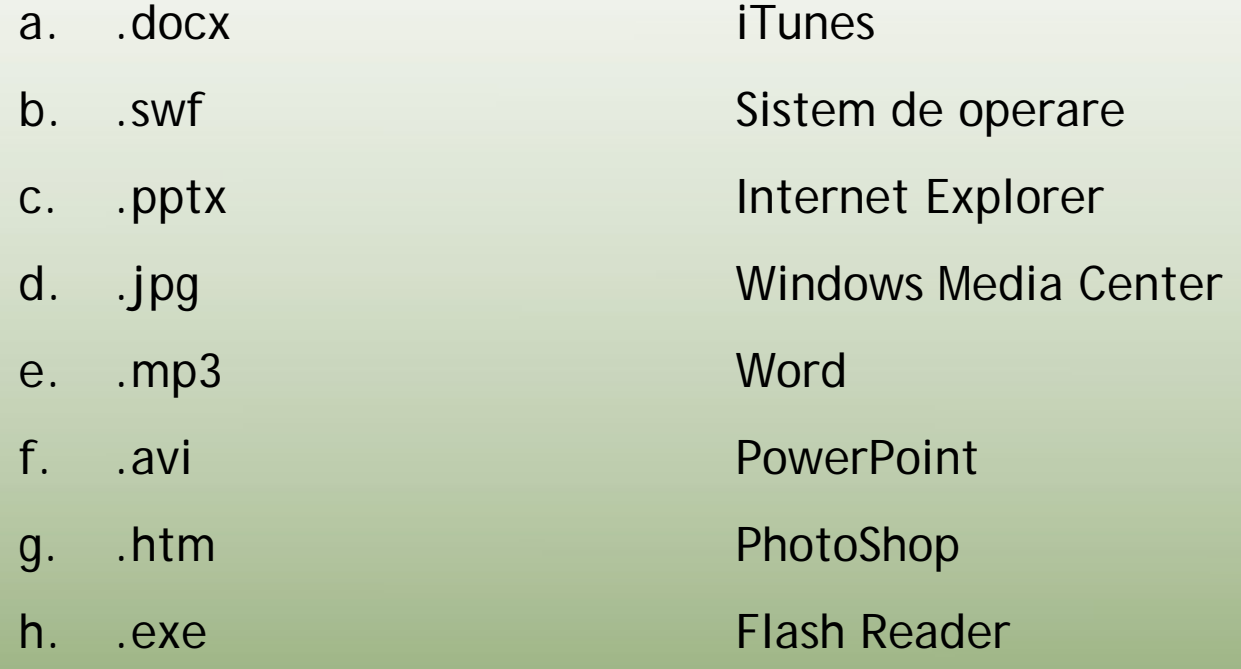

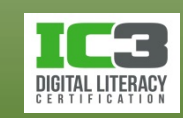

#### • **Vizualizarea extensiilor fișierelor**

- − Setările prestabilite ale Windows-ului implică ascunderea extensiilor fișierelor.
- − Pentru a afişa extensiile fişierelor, deschideți Windows Explorer:
	- − Pe bara de comandă, clic pe **Organizare** , clic **Opțiuni folder și căutare** și pe fila **Vizualizare**, în lista **Setări complexe**, debifați **Se ascund extensiile pentru tipurile de fișiere cunoscute.**
- − Pentru a afișa fișierele protejate ale sistemului de operare, debifați opţiunea **Se ascund fișierele protejate ale sistemului de operare (recomandat)** dar în același timp bifați opțiunea **Se afișează unitățile, fișierele și folderele ascunse** aflată la începutul listei în categoria Fișiere și foldere ascunse.

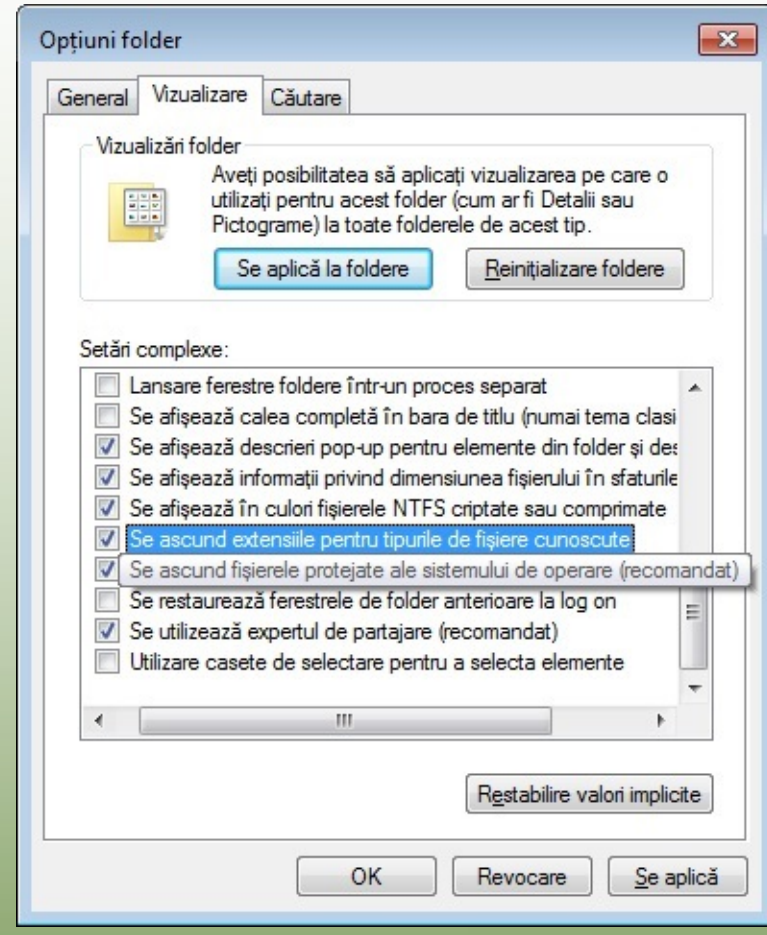

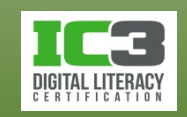

În acest exerciţiu veţi modifica setările pentru a deschide articole cu un singur clic şi veţi aplica diferite vizualizări în Windows Explorer.

- 1. De pe bara de comandă, faceţi clic pe iar apoi pe **Opțiuni folder și căutare**.
- 2. Pe fila **General**, în zona **Comportament** clic, faceţi clic pe **Un clic pentru deschiderea unui element (se indică selectare)**.
- 3. Asiguraţi-vă că **Se subliniază titlurile pictogramelor numai la indicare** este selectat, apoi faceţi clic pe OK.
- 4. În panoul de conţinut, poziţionaţi cursorul mouse-ului deasupra folderului *Documente generale*.

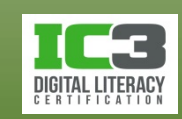

Observaţi că folderul este evidenţiat şi numele este subliniat. Acesta este un indicator vizual că puteţi face un singur clic pe folder pentru a-l deschide. Pur şi simpla arătare către un articol îl selectează, şi orice necesita un dublu clic acum necesită un singur clic. Modificarea numărului de clicuri pentru a selecta un articol este o preferinţă personală în legătură cu modul de selectare şi accesare al articolelor, şi poate fi modificat în orice moment.

- 5. În panoul de conţinut, arătaţi către folderul **Prezentări**, iar apoi faceţi clic pentru a-l deschide.
- 6. Faceți clic pe butonul  $\bigodot$  (Înapoi) pentru a vă întoarce la nivelul anterior.

Acum setaţi afişarea extensiile fişierelor pentru toate fişierele.

7. Pe bara de comandă, faceţi clic pe , iar apoi faceţi clic pe **Opțiuni folder și căutare**.

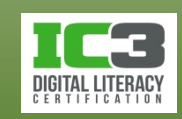

- 8. Faceţi clic pe fila **Vizualizare**, iar apoi, în lista **Setări complexe**, faceţi clic pe **Se ascund extensiile pentru tipurile de fișiere cunoscute** pentru a dezactiva această opţiune. Apoi faceţi clic pe **OK**.
- 9. Faceți clic pe **Lecția 2 – Windows** din bara de adrese, apoi, de pe bara de comandă, faceți clic pe săgeată în jos **in primata în principii** comandă, faceți clic

Observați că acum Windows afișează icoane mai mari pentru fișiere și foldere, și afișează de asemenea numele complet al fișierelor.

- 10. Pe bara de comandă, faceți clic pe săgeată în jos și apoi pe **Detalii**.
- 11. Faceți clic pe titlul de coloana Tip pentru a sorta conținutul folderului, după tipul fișierelor.

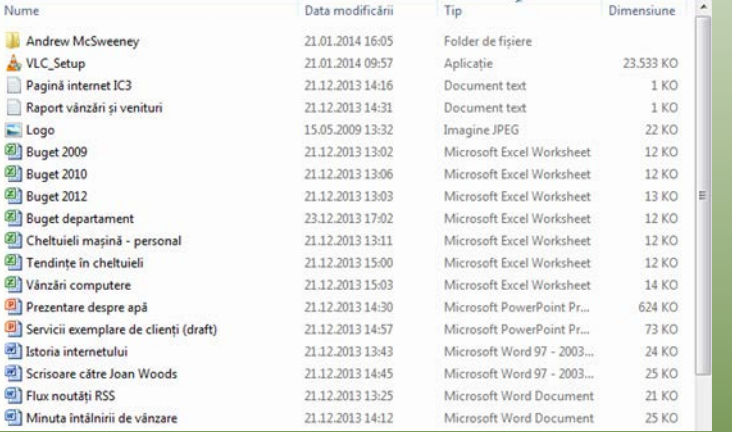

certipro

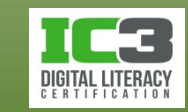

12. Pe bara de comandă, faceți clic pe **per premizare - și apoi pe Opțiuni folder și căutare**.

13. Faceți clic pe fila **Vizualizare** și apoi în zona **Setări complexe**, faceți clic pe **Se ascund extensiile pentru tipurile de fișiere cunoscute** pentru a reporni această funcție. Apoi faceți clic pe **OK**.

Fișierele sunt încă listate în ordine alfabetică după tipul fișierelor, chiar dacă numele extensiei fișierelor nu este vizibil.

- 14. Plasați săgeata mouse-ului pe linia verticală dintre coloana **Nume** și coloana **Data modificării.** Când săgeata mouse-ului se transformă într-o + , glisați o pentru a ajusta lățimea coloanei până când puteți vedea numele întreg al fiecărui fișier.
- 15.Încercați să schimbați vizualizarea în Pictograme mici, apoi în Cadre pentru a vedea cum această schimbare afectează aspectul. Faceți ca **Listă** să fie ultimul stil de vizualizare pe care îl folosiți.

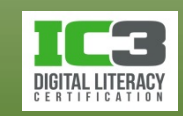

# **Selectarea fișierelor sau folderelor**

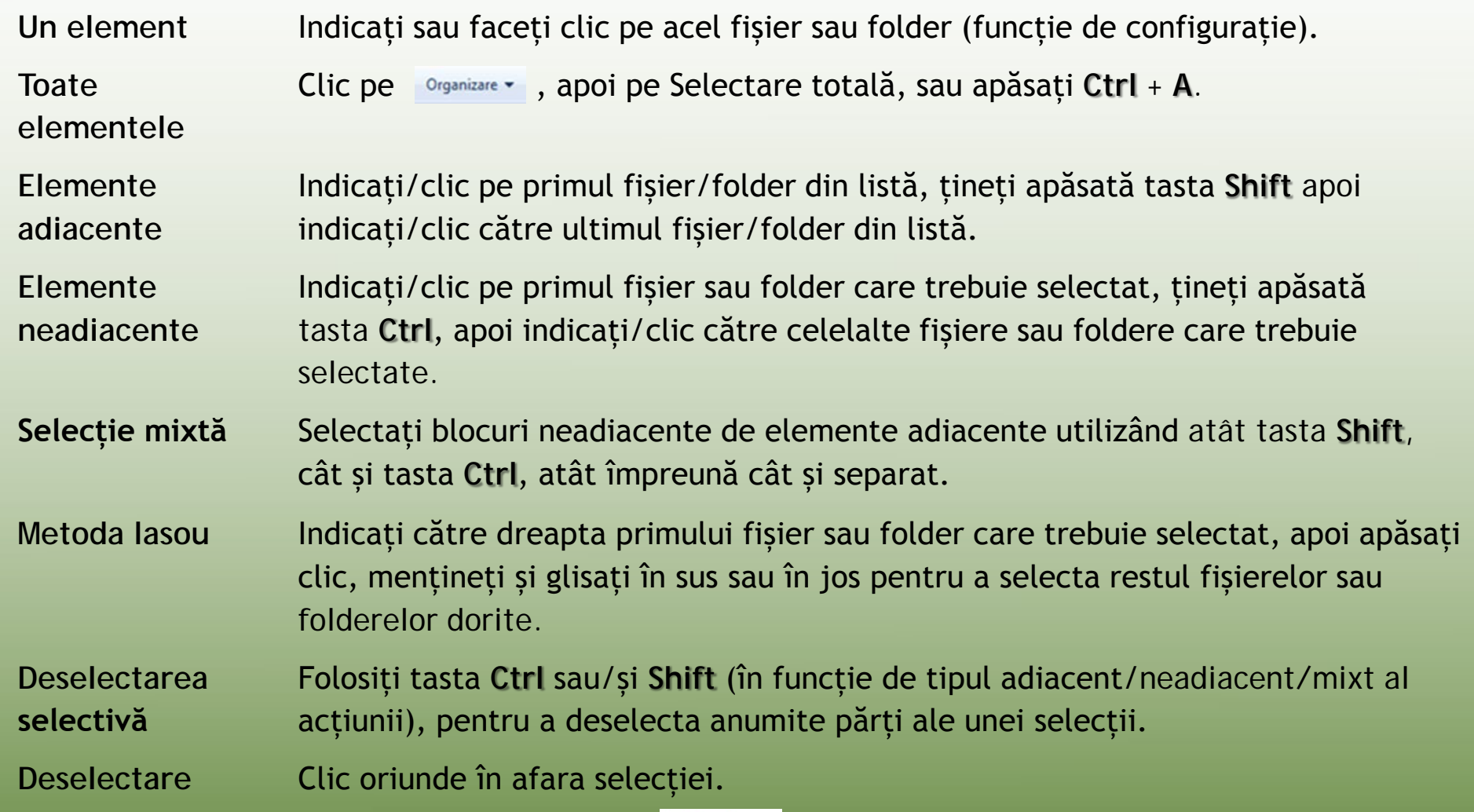

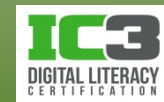

*Notă: Din acest moment,fiecare exercițiu din această lecție foloseşte opțiunea single-clic pentru a lucra cu fișiere și foldere. Dacă nu ați efectuat exercițiul anterior, vă rog să vă întoarceți și să efectuați pașii de la 1 la 3, 11 și 15 înainte de a continua cu acest exercițiu. Exercițiile din capitolele următoare presupun că este selectată opțiunea dublu clic pentru deschiderea unui element...*

În acest exercițiu, veți folosi diferite metode de a selecta fișiere.

- 1. Asigurați-vă că folderul *Lecția 2 – Windows* este activ.
- 2. În Panoul de conținut, poziţionaţi cursorul mouse-ului deasupra primului fișier (fișierul *VLC*) pentru a-l selecta, apăsați și mențineți **Shift** și apoi indicați către fișierul *Flux noutăți RSS*. Această acțiune selectează toate fișierele aflate între fișierul VLC și fișierul Flux noutăți RSS.

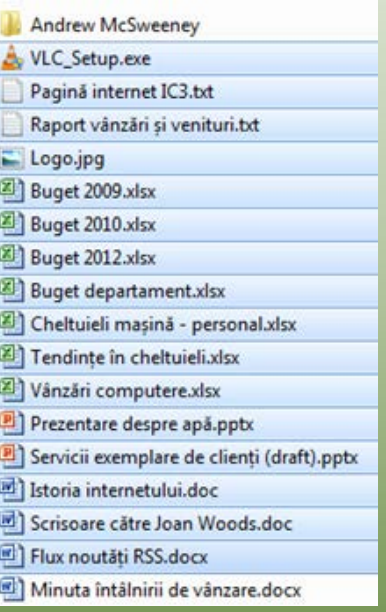

certipro

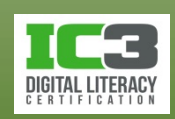

- 3. Faceți clic într o zonă goală a panoului de conținut pentru a deselecta lista. Acum veți selecta fișiere neconsecutive.
- 4. Poziționați cursorul mouse-ului deasupra fișierului **Buget 2012** pentru a-l selecta, apăsați și mențineți tasta **Ctrl**, iar apoi indicați către fișierul *Tendințe în cheltuieli*.

Aceste două fișiere sunt acum selectate.

5. Faceți clic într o zonă goală pentru a deselecta lista.

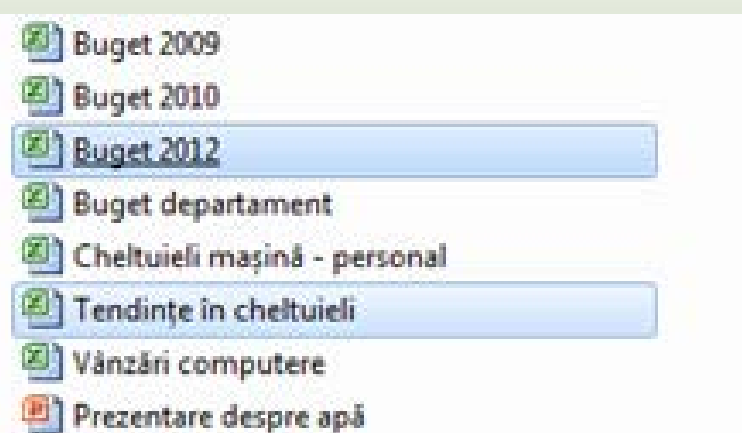

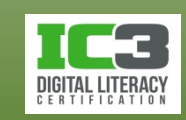

Acum încercați tehnica lasoului pentru a selecta fișiere.

- 6. Poziționați cursorul mouse-ului deasupra unui spațiu gol din dreapta fișierului *Vânzări computere*, iar apoi apăsați butonul din stânga mouse-ului în timp ce glisați în jos și ușor către stânga fișierului *Vânzare grădină*.
- 6. Când fișierele sunt selectate, eliberați butonul mouse-ului.
- 7. Faceți clic oriunde în afara selecției pentru a deselecta lista.

Acum veți selecta toate conținutul din această locație.

- 9. Apăsați **Ctrl** + **A**.
- 10. Faceți clic oriunde în afara selecției pentru a deselecta lista.

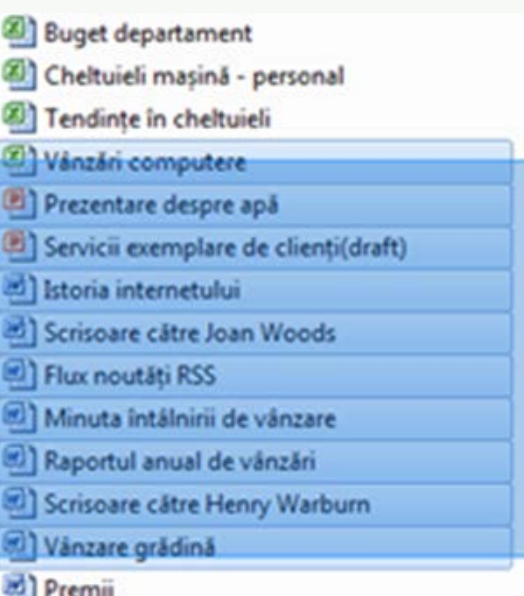

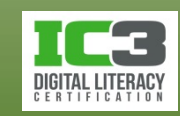

## **Copierea şi mutarea fișierelor sau folderelor**

#### • **Copierea fişierelor sau folderelor**

- − Originalul rămâne în locația sursă iar copia acestuia este lipită în locația destinație. Presupune două operații: **copierea** și **lipirea**.
- − Pentru a copia și lipi un element, acesta trebuie selectat și apoi:
	- − Clic pe , apoi pe **Copiere**, navigați în locația destinație, faceți clic pe <sub>organizare</sub> - și apoi pe Lipire, sau
	- − Apăsați **Ctrl** + **C**, iar în locația destinație apăsați **Ctrl** + **V**; sau
	- − Clic-dreapta pe selecție, apoi clic pe **Copiere**, navigați în locația destinație, clic-dreapta și apoi clic pe **Lipire**, sau
	- − Dacă copiați de pe o unitate de stocare pe alta, trageți selecția în locația destinație.
	- − Dacă copiați pe aceeași unitate de stocare, apăsați tasta **Ctrl** în timp ce trageți selecția în locația destinație.

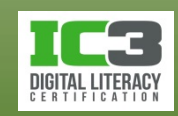

### **Copierea şi mutarea fișierelor sau folderelor**

- În timp ce copiază fișierele, Windows va verifica existența, în locația destinație, a unor fișiere cu aceleași nume cu cele ale unor fișiere din locația sursă.
	- − Mesajul alăturat indică faptul că în locația destinație există deja un fișier cu același nume.
	- − Gândiți-vă foarte bine înainte de a înlocui fișierul de la destinație!
		- − Aveți opțiunea de a păstra ambele fișiere, unul fiind automat redenumit.

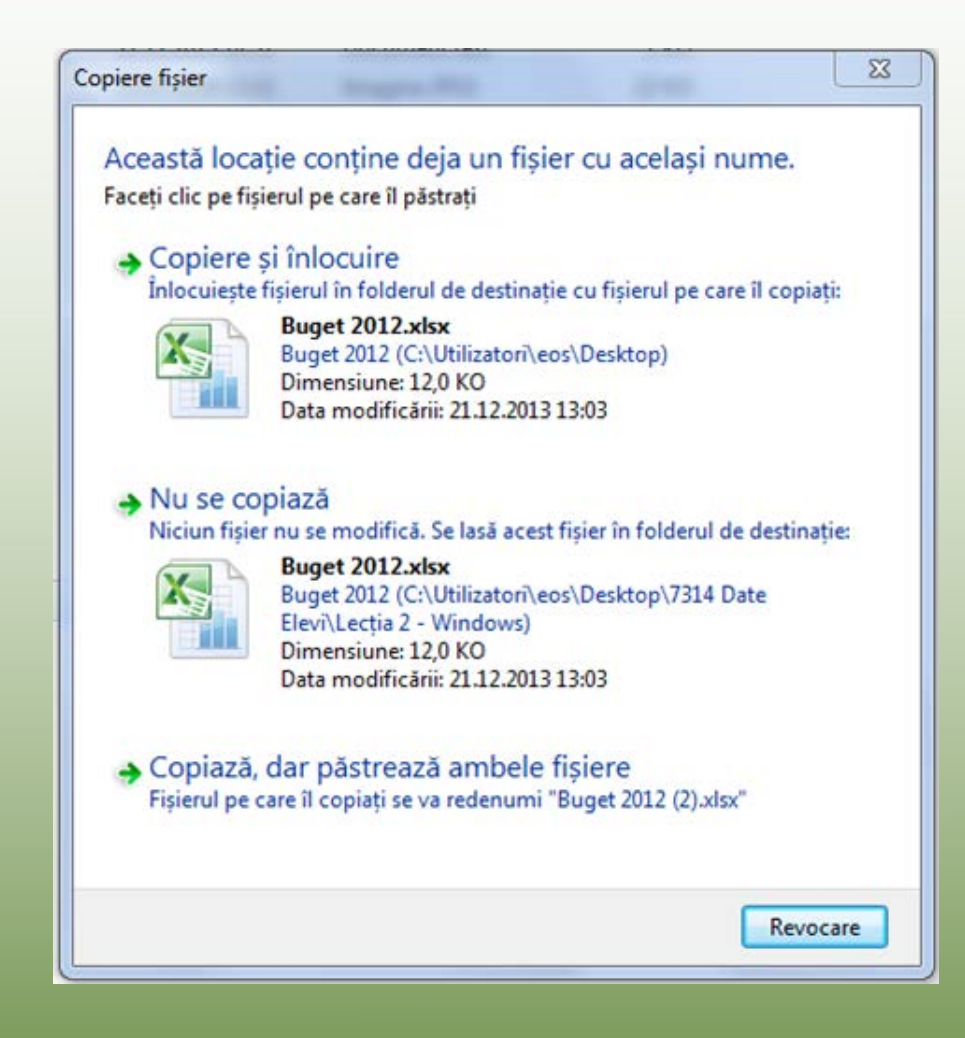

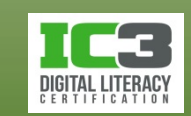

În acest exercițiu, veți folosi funcțiile de copiere și lipire pentru a copia fișiere într un alt folder.

- 1. Asigurați-vă că vizualizați conținutul folderului *Lecția 2 – Windows*.
- 2. Apăsați **Ctrl** + **A** pentru a selecta tot ce se află în acest folder. Apoi apăsați și mențineți **Ctrl** în timp ce indicați către folderul cu numele dvs. pentru a deselecta acest folder.
- 3. Pe bara de comandă, faceți clic pe **Organizare** i și apoi Copiere.
- 4. În panoul de conținut, faceți clic pe folderul cu numele dumneavoastră.
- 5. Pe bara de comandă, faceti clic pe **organizare ve și apoi Lipire**. Fișierele sunt acum copiate din folderul *Lecția 2 – Windows* în folderul dumneavoastră.

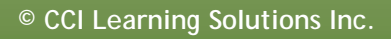

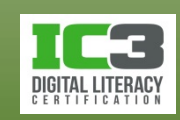

În acest exercițiu, veți încerca să mutați fișiere către diferite locații.

- 1. Asigurați-vă că vă aflați în folderul dumneavoastră. Dacă este necesar, schimbați vizualizarea în **Detalii**, apoi faceți clic pe coloana **Tip** pentru a sorta fișierele după format.
- 2. Selectați toate fișierele Microsoft Word, iar apoi apăsați **Ctrl** + **X**.
- 3. În panoul de conținut, faceți clic pe folderul *Documente generale* iar apoi apăsați **Ctrl** + **V**.

Fișierele de date Microsoft Word sunt mutate în acest folder.

4. Faceți clic pe folderul dvs. din bara Adrese, iar apoi repetați pașii 2 și 3 mutând fișierele Microsoft Excel în *Foaie de lucru*, fișierele Microsoft PowerPoint în *Prezentări*, iar fișierele de date rămase în folderul *Altele*.

Folderul dvs. ar trebui să afișeze acum, doar subfolderele și comanda rapidă, în timp ce toate celelalte fișierele sunt organizate în folderele corespunzătoare.

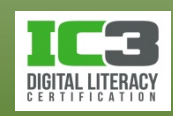

Să presupunem că acum doriți să mutați folderul dvs. în altă locație, precum biblioteca Documente. Organizare v Deschidere Includere în bibliotecă v

5. Dacă bibliotecile individuale nu sunt vizibile, faceți clic pe săgeata de extindere din stânga Bibliotecilor aflate în lista de foldere. Faceți clic pe *Lecția 2 – Windows* din bara Adrese pentru a naviga la acest nivel, apoi indicați

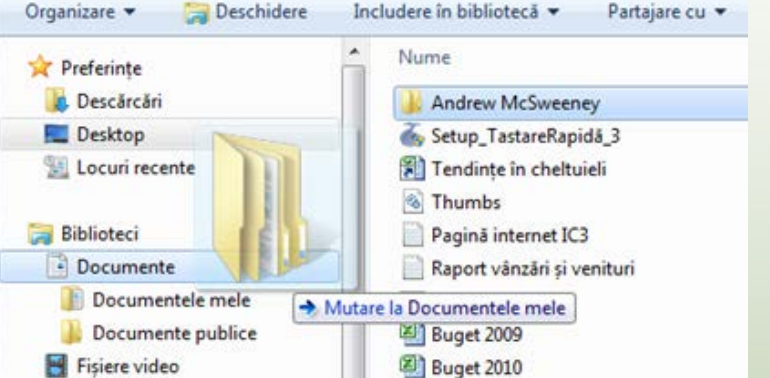

către folderul dvs. și glisați-l astfel încât să se afle deasupra folderului Documente din zona Biblioteci.

6. Eliberați butonul mouse-ului în momentul în care folderul *Documente* este evidențiat după cum se poate vedea în imaginea de deasupra.

Tocmai ați mutat cu succes folderul în biblioteca Documente.

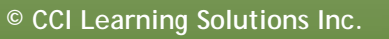

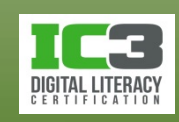

Acum mutați-l înapoi în locul în care se află fișierele de date.

- 7. În lista de foldere, faceți clic pe săgeata de extindere pentru **Documente** apoi pe *Documentele mele*.
- 8. Selectați folderul dvs. în panoul de conținut și apăsați pe **Ctrl** + **X**.
- 9. Faceți clic pe **Desktop** aflat sub Preferințe, și apoi în panoul de conținut, clic pe *7314 Date Elev*.
- 10.În panoul de conținut, faceți clic pe *Lecția 2 – Windows* și apoi apăsați **Ctrl** + **V**  pentru a lipi folderul dvs. în această locație.

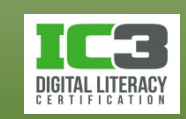

# **Redenumirea fișierelor și folderelor**

- Pentru a modifica numele unui fișier/folder, acesta trebuie adus în modul de editare. Acest mod este indicat de prezența unui chenar negru în jurul numelui fișierului sau folderului și eventual de către selecția textului. Pentru a intra în modul de editare:
	- − selectați fișierul și apoi apăsați **F2**; sau
	- selectați fișierul și apoi faceți clic o singură dată pe numele fișierului; sau
	- − faceți clic-dreapta pe fișier și apoi clic pe **Redenumire**.
- Amintiți-vă de restricțiile convenției de denumire ale fișierelor/folderelor:

Redenumire

48

- − un maxim de 255 caractere
- − caracterele (\ / : \* ? " < > |) nu pot fi folosite în denumirea fișierelor sau a folderelor.
- Nu schimbați extensia numelui fișierului când îl redenumiți!

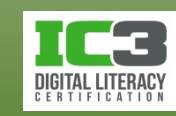

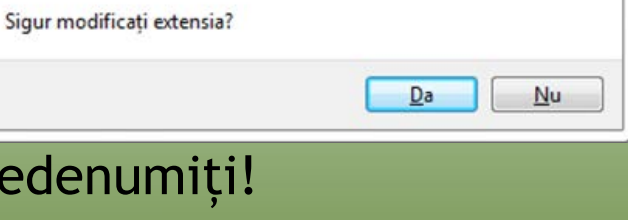

certipro-

**May** Newsletter S01

Dacă modificați extensia unui fișier, acesta poate deveni inutilizabil.

**66**

# **Exercițiu 10 - 1**

În acest exercițiu, veți redenumi fișiere în diferite foldere.

- 1. În folderul *Lecția 2 – Windows*, faceți clic pe folderul dvs. și apoi pe folderul *Altele*.
- 2. În panoul de conținut, indicați către fișierul *Logo* pentru a-l selecta și apăsați **F2**.
- 3. Faceți clic la sfârșitul numelui de fișier și introduceți textul: Cycles (inclusiv un spațiu înainte) și apoi apăsați **Enter**.

Fișierele este redenumit ca și "Logo Cycles".

- 4. Indicați către fișierul *Raport vânzări și venituri* pentru a-l selecta.
- 5. Faceți dublu clic pe cuvântul "și", introduceți caracterul: & (inclusiv un spațiu înainte) și apăsați **Enter**.

Fișierul este redenumit.

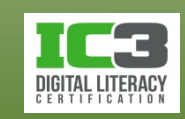

# **Exercițiu 10 - 2**

- 7. Navigați un nivel mai sus și faceți clic pe folderul *Foaie de lucru*.
- 8. Faceți clic-dreapta pe fișierul *Buget 2012* și clic pe **Redenumire**.
- 9. Asigurați-vă că cursorul se află la finalul numelui fișierului și schimbați anul din 2012 în 2013. Apăsați **Enter**.
- Ați schimbat cu succes numele acestui fișier.

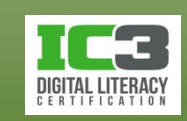

## **Găsirea fişierelor**

- Puteți căuta în diferitele locații de pe discurile dvs. de stocare utilizând pentru aceasta caseta de căutare.
	- − Introduceți criteriul de căutare în
- Pentru a șterge toate rezultatele căutării, faceți clic pe  $\times$  din caseta de căutare.

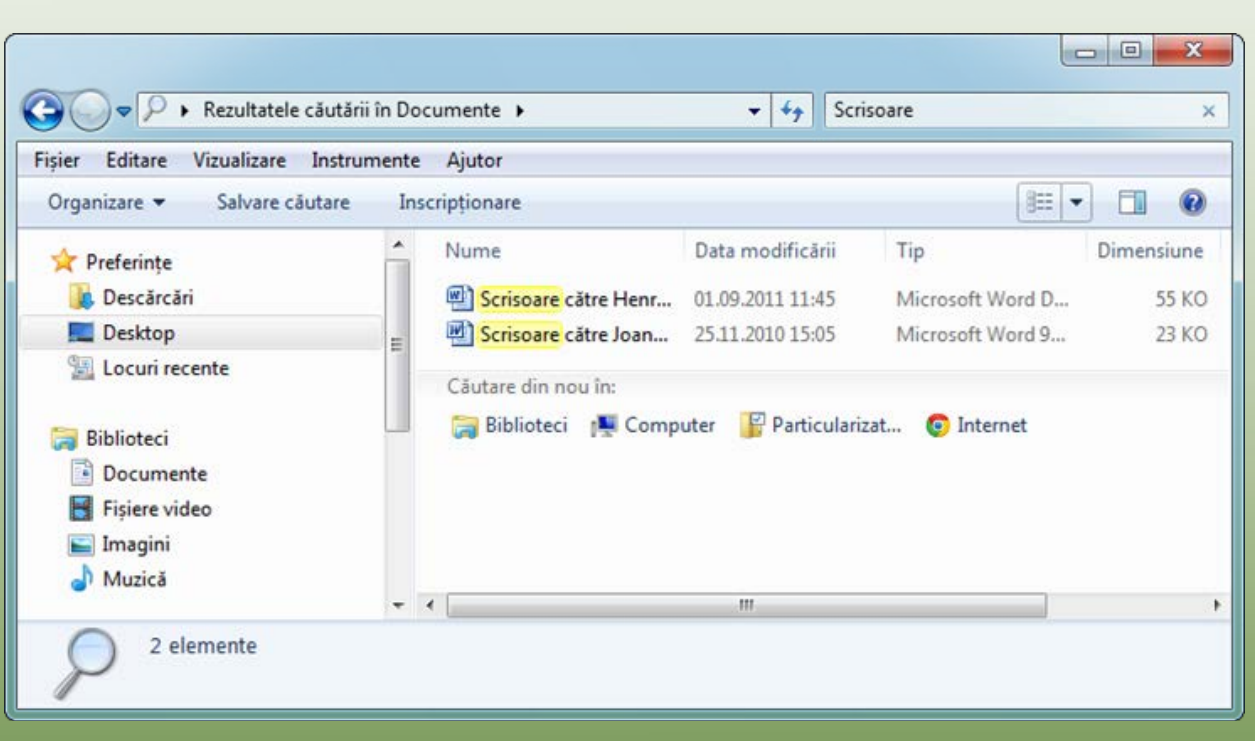

م

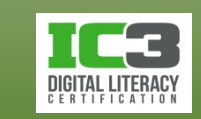

**69**

# **Exercițiu 11 - 1**

În acest exercițiu, veți căuta fișiere folosind diferite criterii pentru a îngusta căutarea.

- 1. Faceți clic pe folderul *Documente generale* în folderul dumneavoastră.
- 2. Faceți clic pe Caseta de căutare în colțul din â dreaptasus al ferestrei și introduceți textul: scrisoare.

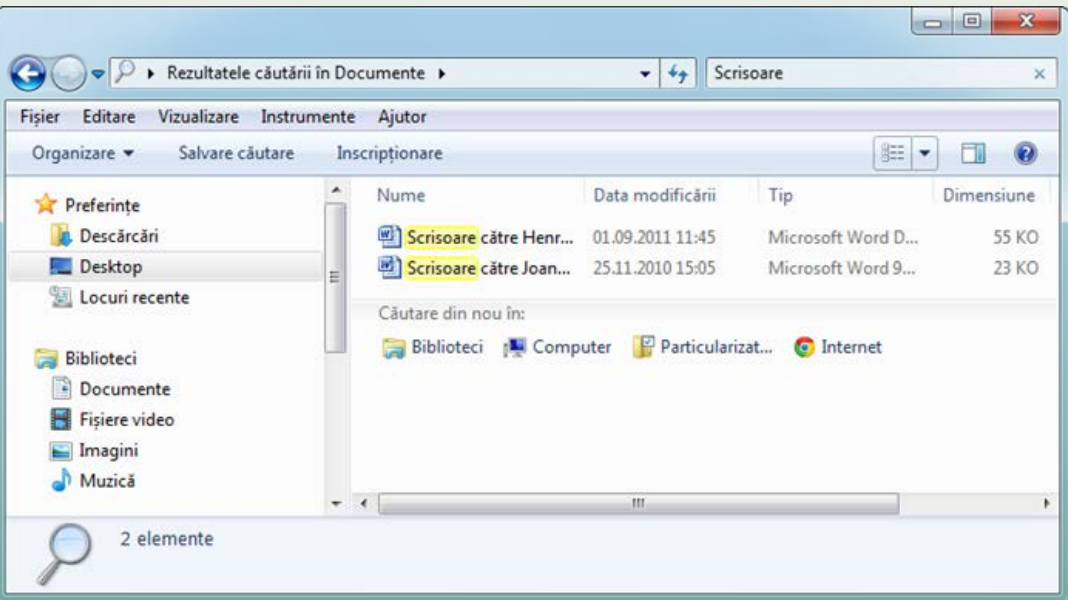

Observați că, în timp ce începeți

să introduceți textul, Windows afișează toate fișierele și subfolder care întrunesc criteriul dat. Acum încercați să efectuați o căutare diferită.

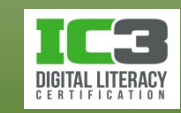

# **Exercițiu 11 - 2**

3. Faceți clic în **Caseta de căutare** și apoi pe **x** pentru a șterge rezultatele căutării.

- 4. Faceți clic în **Caseta de căutare** și apoi pe **Data modificării**.
- 5. Faceți clic pe **Mai devreme în această lună**.

Observați că nici un fișier nu este listat. Windows nu a găsit nici un fișier care să întrunească criteriul.

- 3. Faceți clic pe x pentru a șterge criteriul căutării.
- 4. În **Caseta de căutare**, introduceți textul vânz. Windows afișează trei fișiere: *Minuta întâlnirii de vânzare*, *Vânzare grădină* și *Raportul anual de vânzări*.
- 5. Faceți clic pe x pentru a șterge rezultatele căutării.

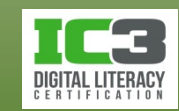

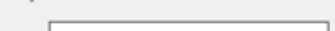

Selectati o dată sau un interval de date:

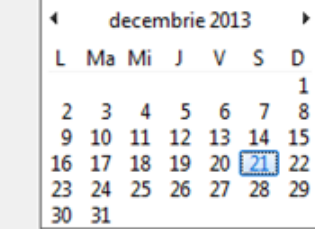

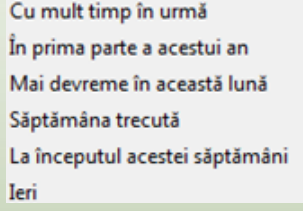

# **Coșul de reciclare**

- Este zonă de stocare temporară a fișierelor și folderelor pe care le ștergeți de pe unitatea locală de stocare.
	- − elementele șterse de pe un disc extern sau de pe unul de rețea, sunt șterse definitiv și nu pot fi restaurate
	- − pictograma indică faptul că există fișiere în **Coșul de reciclare**. Acesta poate fi golit sau fișierele respective pot fi restaurate.
	- − Pictograma indică un **Coș de reciclare** gol.
- Dacă calculatorul este unul partajat, există câte un **Coș de reciclare** pentru fiecare cont de utilizator.
- Pentru a șterge definitiv un fișier, evitând coșul de reciclare, țineți apăsată tasta **Shift** în timp ce ștergeți fișierul.

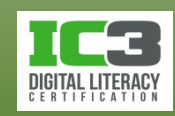
# **Coșul de reciclare**

#### • **Ştergerea fişierelor și folderelor**

- − Când nu mai aveți nevoie de anumite fișiere/foldere, le puteți șterge.
- − Verificați întotdeauna conținutul unui folder înainte de a-l șterge!
- − Pentru a șterge un fișier/folder, selectați-l și apoi:
	- − clic pe și apoi clic **Ștergere**, sau
	- − apăsați taste **Del**; sau
	- − clic-dreapta și clic **Ștergere**, sau
	- − trageți elementul peste icoana **Coș de reciclare** de pe desktop.

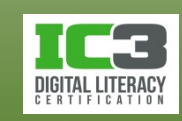

**73**

### **Exercițiu 12 - 1**

În acest exercițiu, veți șterge fișiere și foldere.

- 1. Faceți clic pe folderul *Altele* din folderul dvs. pentru a-l deschide, indicați către fișierul *Pagina internet IC3* și apăsați pe **Enter**.
- 2. Faceți clic pe **Da** pentru a șterge acest fișier mutându-l în Coșul de reciclare.
- 3. Navigați către folderul dvs. încă o dată. Faceți clic dreapta pe folderul *Altele* în lista de foldere și apoi clic pe **Ștergere**. Faceți clic pe **Da** pentru a confirma ștergerea.

Întregul folder este șters,incluzând tot conținutul folderului.

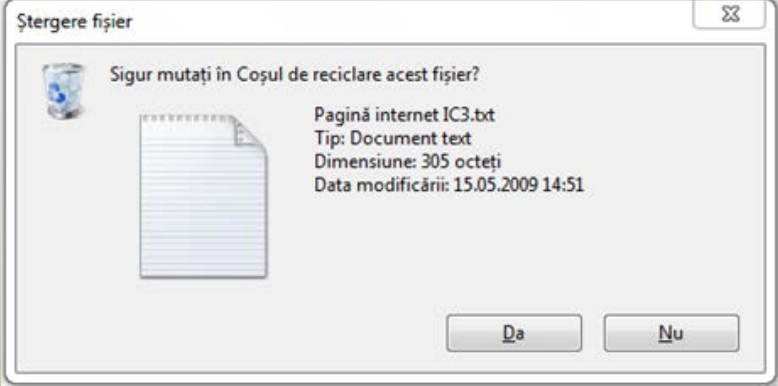

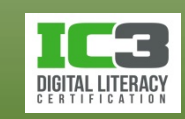

### **Exercițiu 12 - 1**

În acest exercițiu, veți șterge fișiere și foldere.

- 1. Faceți clic pe folderul *Altele* din folderul dvs. pentru a-l deschide, indicați către fișierul *Pagina internet IC3* și apăsați pe **Enter**.
- 2. Faceți clic pe **Da** pentru a șterge acest fișier mutându-l în Coșul de reciclare.
- 3. Navigați către folderul dvs. încă o dată. Faceți clic dreapta pe folderul *Altele* în lista de foldere și apoi clic pe **Ștergere**. Faceți clic pe **Da** pentru a confirma ștergerea.

Întregul folder este șters,incluzând tot conținutul folderului.

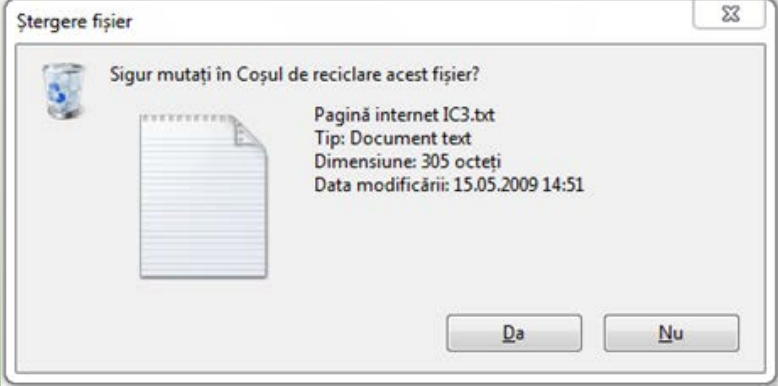

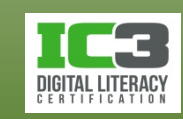

### **Exercițiu 13 - 1**

În acest exercițiu, veți restaura fișierele și folderele șterse anterior.

- 1. Pe desktop, faceți clic pe pictograma Coș de reciclare pentru a deschide Coșul de reciclare.
- 2. Selectați folderul Altele, și apoi pe bara de comandă, faceți clic pe Restaurare element
- 3. Indicați către fișierul *Pagina internet IC3*, și apoi pe bara de comandă, faceți clic De Restaurare element
- 4. Închideți Coșul de reciclare.
- 5. În Windows Explorer, navigați către folderul dumneavoastră. Folderul *Altele* apare în lista de conținut.
- 6. Faceți clic pe *Altele* pentru a verifica că fișierul Pagina internet IC3 a fost restaurat.

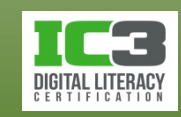

# **Coșul de reciclare**

- **Restaurarea unui fişier sau a unui folder** 
	- − Puteți restaura un fișier sau un folder șters, în locația sa originală:
		- − pentru a restaura unu element din coșul de reciclare, clic pe Restaurare element; sau
		- − pentru a restaura mai multe fișiere sau foldere, selectați-le, și faceți clic De Restaurare elemente selectate
	- − Pentru a restaura toate elementele din coșul de reciclare:
		- − faceți clic pe Restaurare totală elemente ; sau
		- − selectați toate elementele din coș, folosind una dintre metodele cunoscute, apoi faceți clic-dreapta pe selecție, și apoi clic pe **Restaurare.**

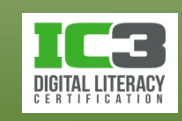

# **Coșul de reciclare**

#### • **Golirea coșului de reciclare**

- − Fișierele șterse rămân în coșul de reciclare până când îl goliți sau acesta se umple la capacitatea maximă (parametru configurabil).
	- − când coșul este plin, Windows-ul va șterge automat fișierele și folderele mai vechi, pentru a face loc celor mai noi
	- − elementele șterse din coșul de reciclare, sunt șterse definitiv
- − Pentru a goli coșul de reciclare:
	- − în bara de comenzi, faceți clic pe sodire Cos de reciclare ; sau
	- − faceți clic-dreapta într-o zonă liberă din fereastra **Coș de reciclare** și apoi clic pe **Golire Coș de reciclare**; sau
	- − faceți clic-dreapta pe pictograma **Coș de reciclare** de pe desktop și apoi clic pe **Golire Coș de reciclare**.

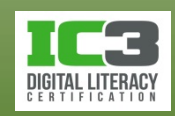

#### **Exercițiu 14 - 1**

În acest exercițiu, veți șterge un folder și apoi veți goli Coșul de reciclare.

- 1. În Windows Explorer, faceți clic-dreapta pe folderul dvs. și apoi clic pe **Ștergere**.
- 2. Faceți clic pe **Da**.
- 3. În partea dreaptă a barei de activități, faceți clic pe **Afișare desktop**, și apoi clic pe **Coș de reciclare** pentru a-l deschide.
- 4. Pe bara de comandă, faceți clic pe solire Cos de reciclare

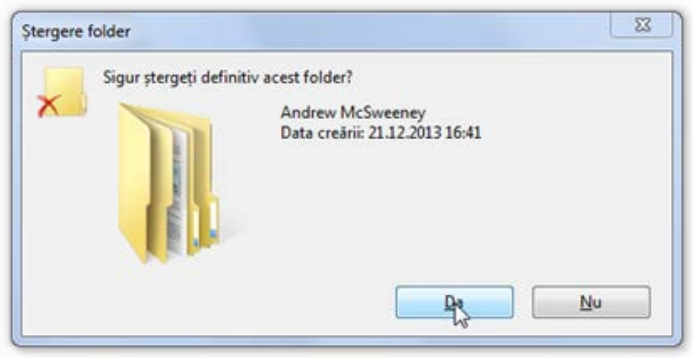

5. Faceți clic pe **Da**.

Observați că panoul de conținut este acum gol, și că pictograma Coș de reciclare de pe Desktop este de asemenea goală.

6. Închideți Windows Explorer.

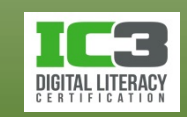

# **De reținut, la lucrul cu fișiere**

- Folosiți o convenție de denumire standard atunci când salvați fișiere.
- Fiecare nume de fișier trebuie să fie unic.
- Nu suprascrieți fișiere până nu sunteți sigur că originalul nu mai este util.
- Aderați la standardele de gestionare ale fișierelor pentru ca și alții să poată le poată găsi cu ușurință.
- Folosiți nume de fișiere care să vă ajute să identificați conținutul.
- Asigurați-vă că mutați fișierele corecte în locația corectă.
- Faceți copii de rezervă ale fișierelor dumneavoastră pentru cazul în care un fișier se pierde sau este deteriorat.

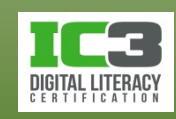

#### **De reținut, la lucrul cu fișiere**

- Nu ocoliți coșul de reciclare atunci când ștergeți fișiere.
- Un mesaj de eroare similar cu cel de mai jos, indică că nu aveți dreptul de a vizualiza sau deschide respectivul element. Contactați administratorul IT pentru a obține acces la respectivul fișier sau folder.

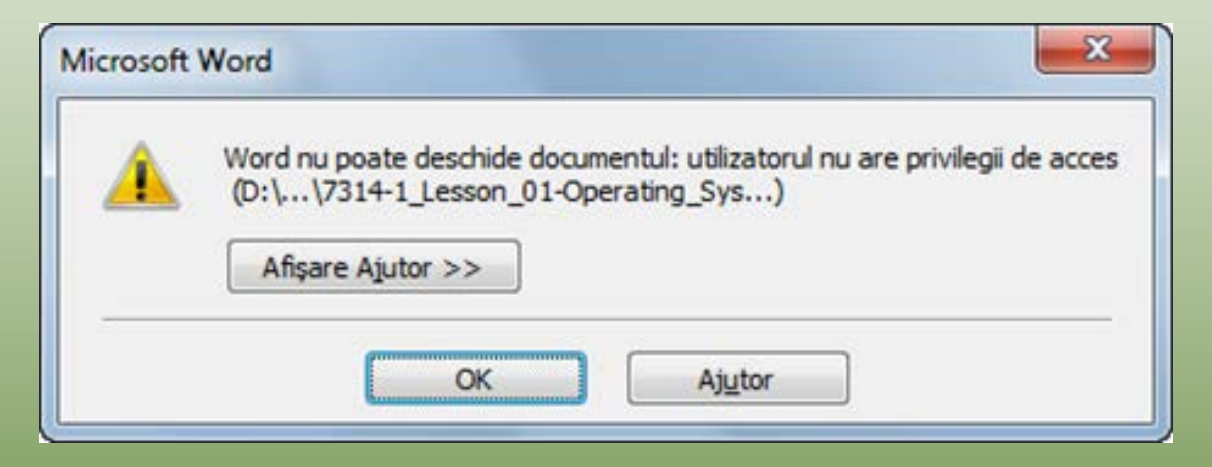

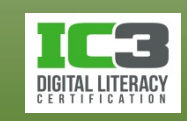

## **Sumarul lecției**

#### **În această lecție ați învățat:**

- are sunt elementele standard ale unei ferestre
- ce este un fișier și respectiv un folder
- să selectați fișiere sau foldere
- să copiați sau să mutați fișiere și foldere
- să schimbați vizualizarea pentru unitățile de stocare, fișiere și foldere
- cum să vizualizați sau să modificați proprietățiile fișierelor și folderelor
- să redenumiți fișiere și foldere
- cum să căutați fișiere

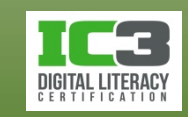

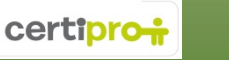

# **Întrebări recapitulative**

- 1. În ce fel vă poate fi utilă examinarea căii unui fișier sau folder?
	- a. Vă arată pe care unitate de stocare se află fișierul sau folderul.
	- b. Vă arată dacă fișierul este stocat în rețea.
	- c. Vă arată numele folderului și prin câte nivele trebuie să treceți pentru a ajunge la el.
	- d. Toate cele de mai sus.
- 2. Care săgeată indică faptul că puteți redimensiona două margini ale unei ferestre în același timp?
	- a. <del>c. b. c.</del> c.
- 3. Ce este o bibliotecă în Windows Explorer?
	- a. Același lucru ca și un folder
	- b. Numele unității de disc
	- c. Un folder ce ține evidența fișierelor de internet
	- d. O colecție de articole, precum fișierele și folderele, adunate din diferite locații și prezentate într-o singură locație centrală

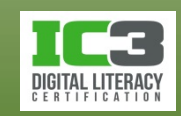

# **Întrebări recapitulative**

4. Pe imaginea următoare, marcați locația panoului de navigare (lista de foldere) și panolui de conținut.

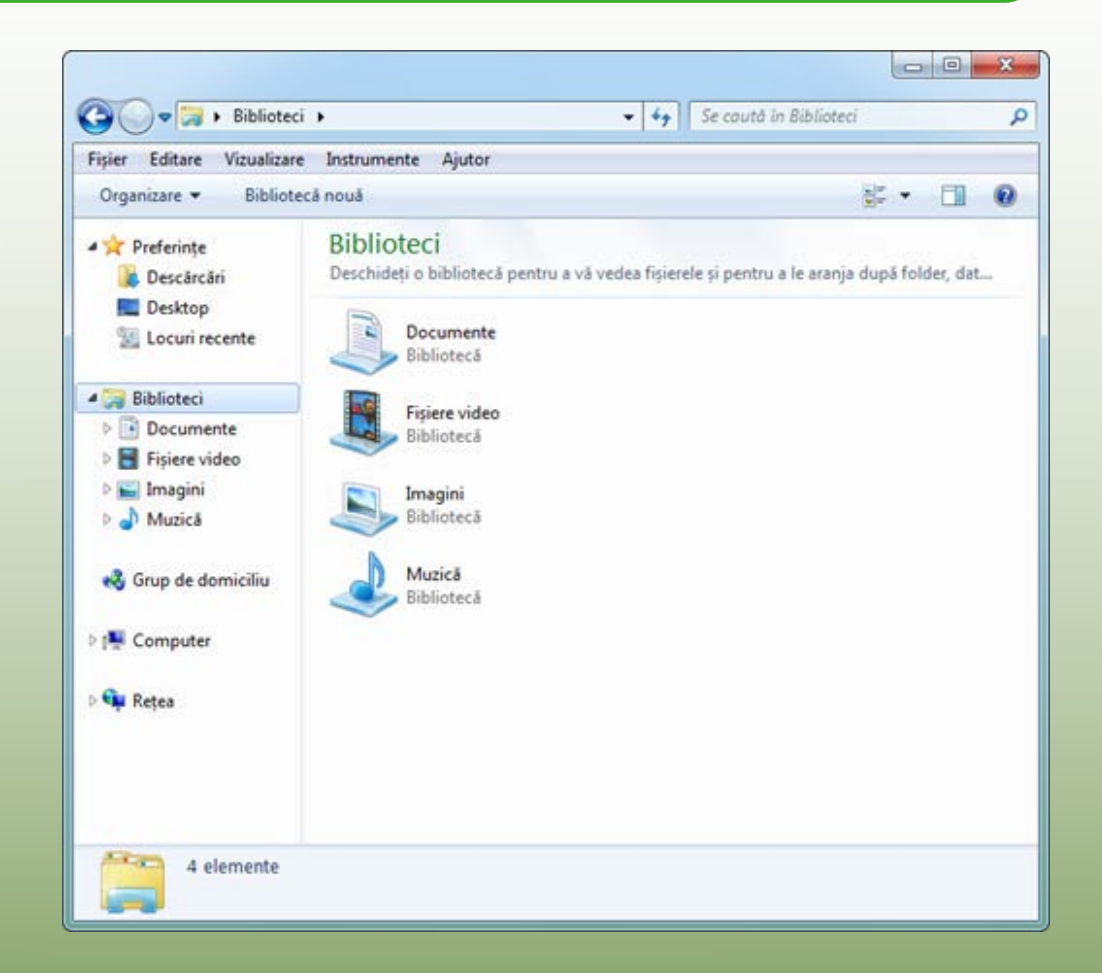

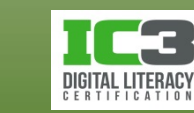

**84**

# **Întrebări recapitulative**

- 5. Ce înseamnă când vedeți un fișier sau un folder că arată ca în imaginea de mai jos?
	- a. Fișierul sau folderul va fi șters
	- b. Fișierul sau folderul va fi redenumit
	- c. Fișierul sau folderul va fi copiat
	- d. Fișierul sau folderul va fi tipărit

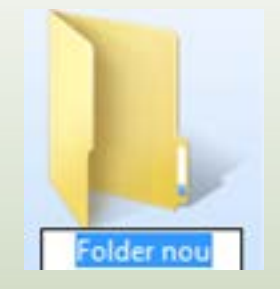

#### 6. Cât timp rămân elementele șterse în Coșul de reciclare?

- a. 30 de zile
- b. 60 de zile
- c. Până când ștergeți articolele selectate sau goliți Coșul de reciclare
- d. Pentru totdeauna

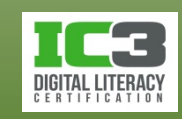